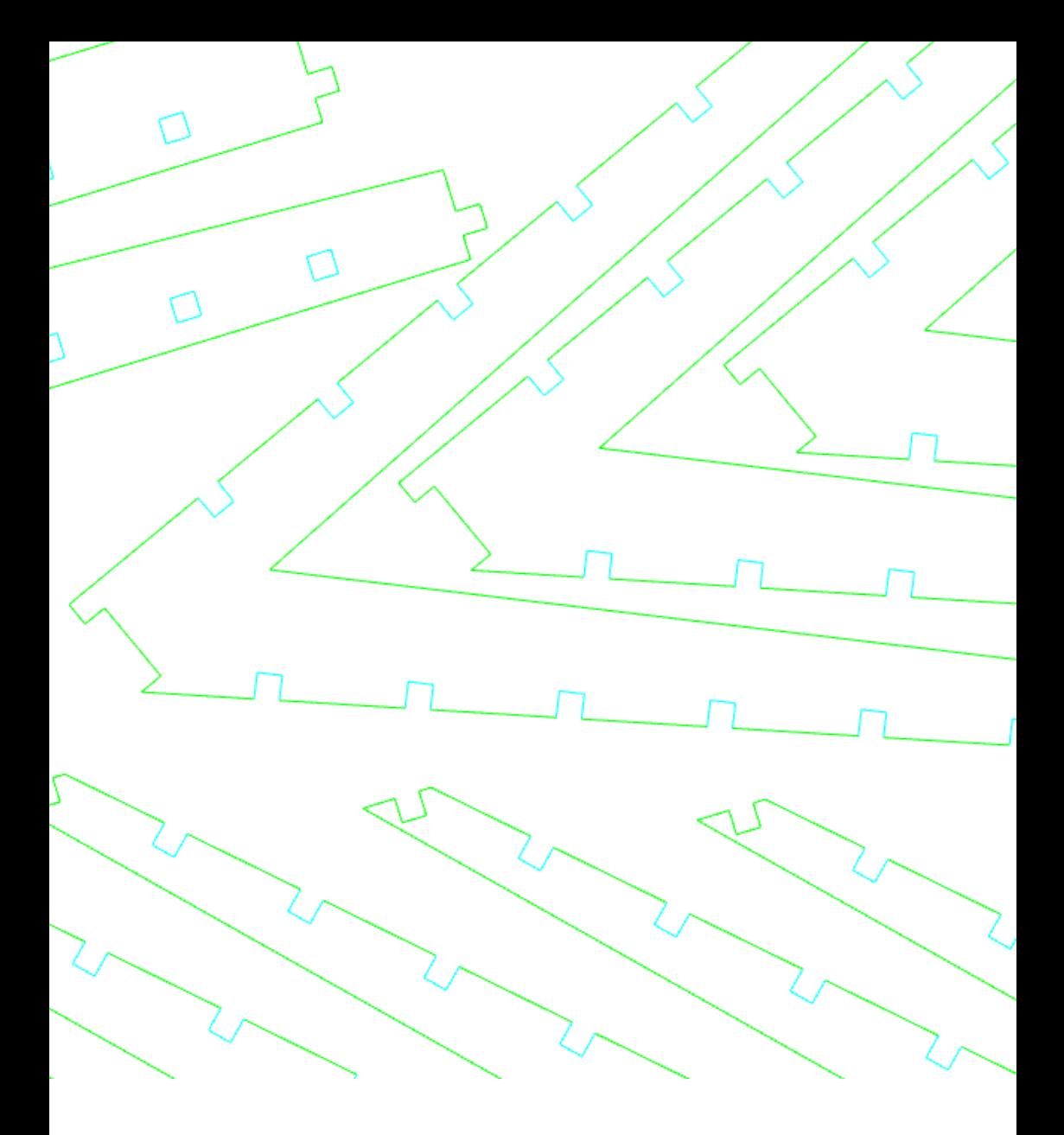

# Modellbauwerkstatt

Lasercutter - Leitfaden

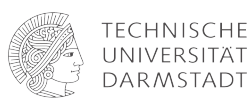

### Lasercutting

Soll ich's wirklich machen oder lass ich's lieber sein ?

--> JEIN <--

EUER Zeitaufwand für den Laserauftrag

+ Datei schreiben + Daten hochladen + Zeit für die Rücksprache einplanen + Einzelteile sortieren + Laserkanten säubern

### NUR, FALLS IHR EURE BAUTEILE NICHT SCHNELLER PER HAND AUSSCHNEIDET, LOHNT SICH DER AUFWAND!

Impressum

TU Darmstadt | FB Architektur Modellbauwerkstatt Jana Weber | Ralph Zimmermann

Auflage 2, 04.12.2019

### Vorwort

### Die Modellbauwerkstatt am FB15

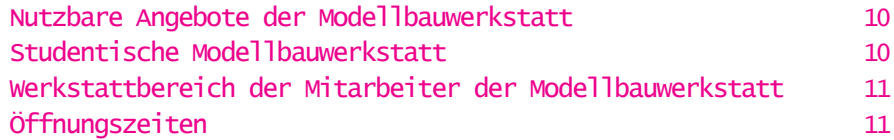

### Herstellungsverfahren "Lasercutting"

Eine kurze Einführung 12

### Mögliches Material

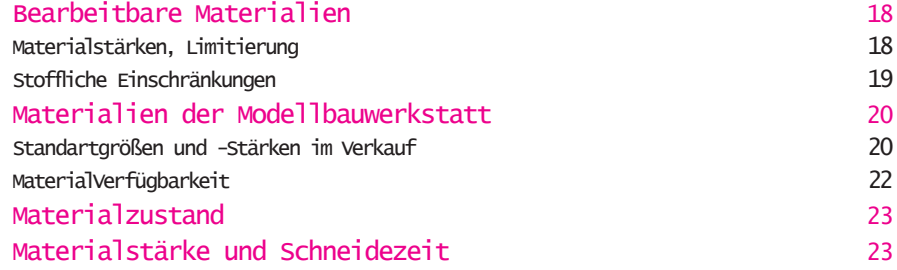

### Layout einer Laserdatei - Was gibt es vorher zu beachten?

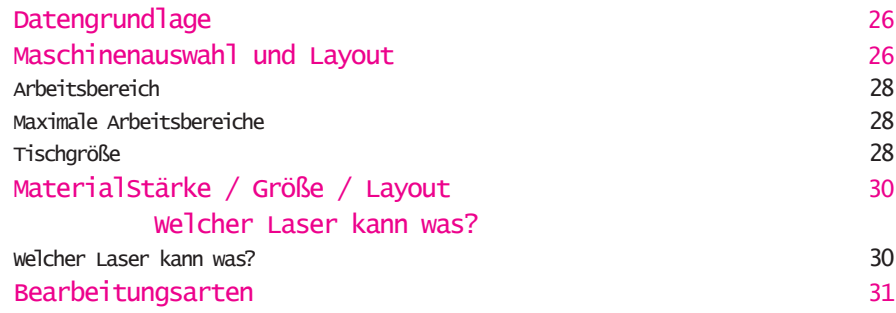

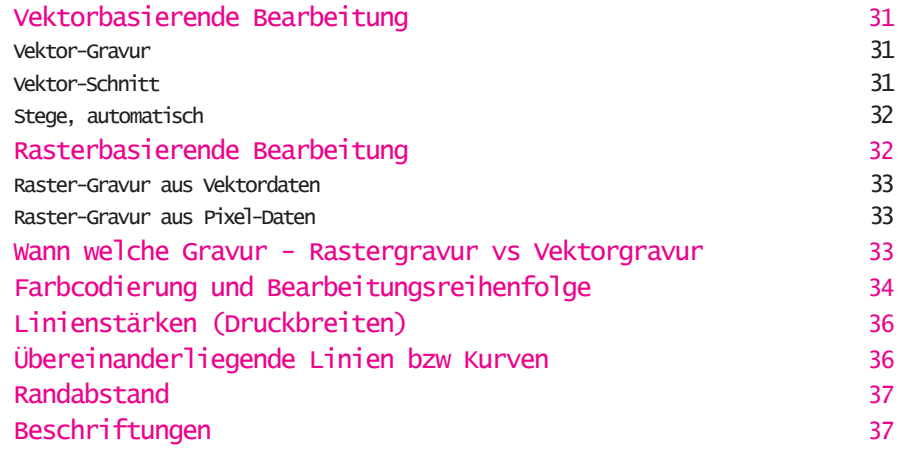

 $\Box$ 

## Praktische Datenaufbereitung

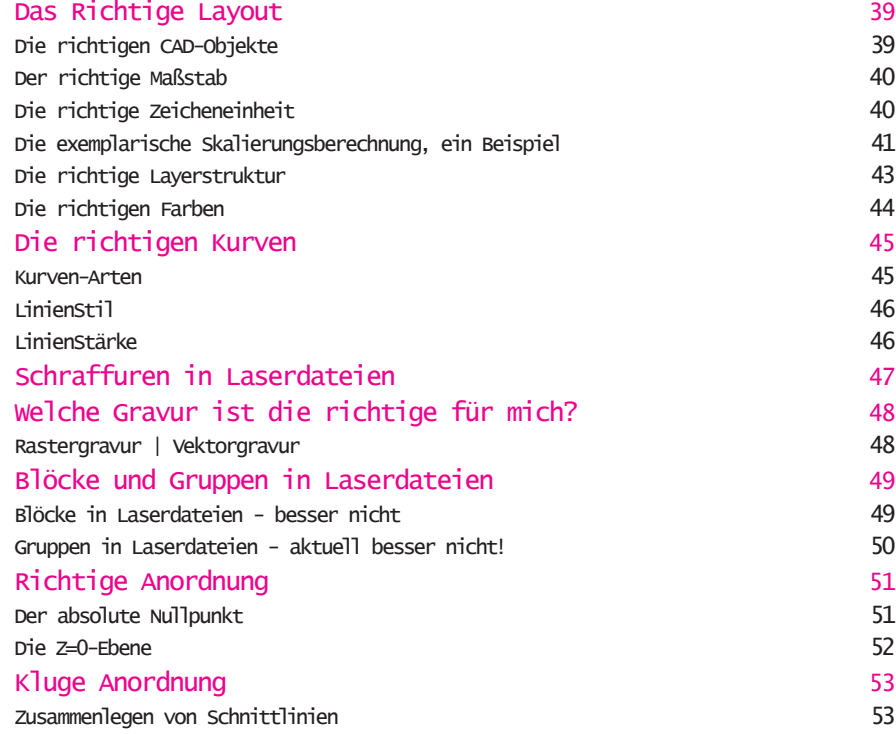

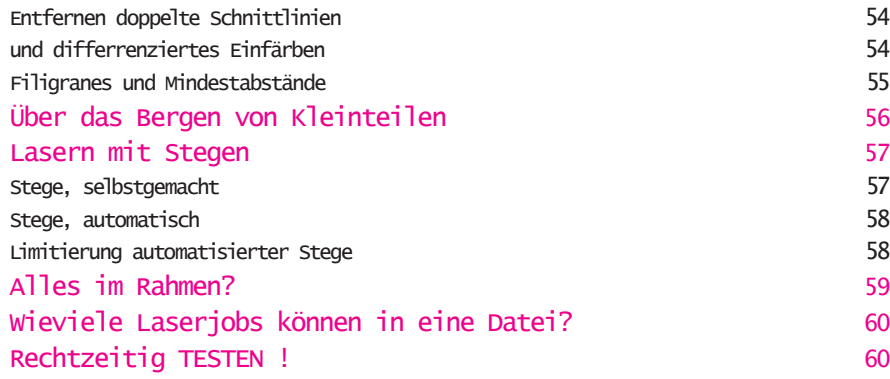

# Vor der Datenübergabe

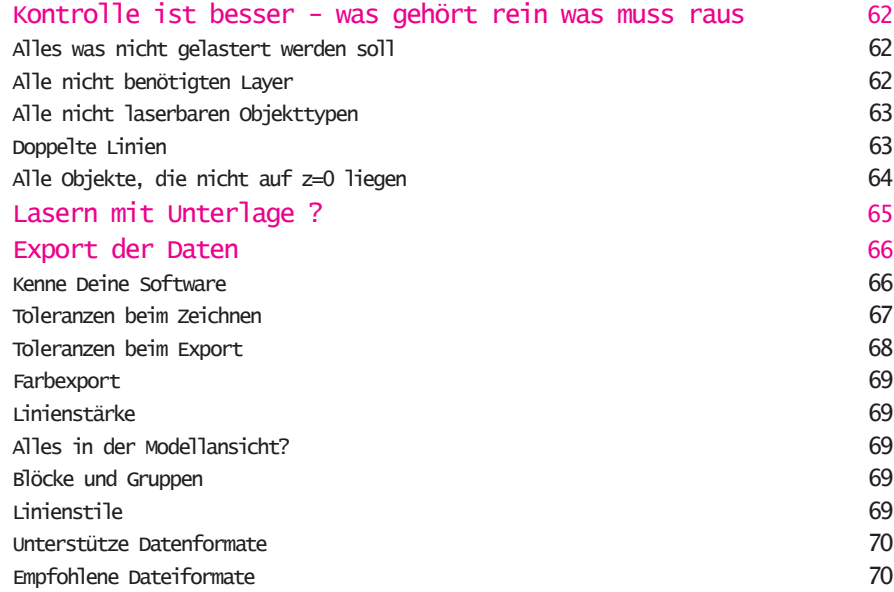

## Verfahren Datenübernahme/Abarbeitung/Abholung

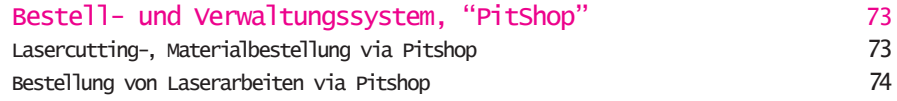

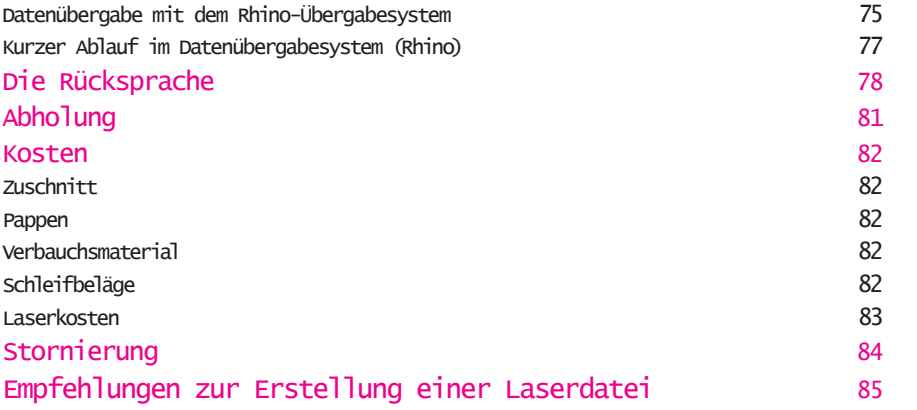

 $\overline{\phantom{0}}$ 

Vorwort

Dieser etwas umfangreichere Reader zum Theme Lasercutting am FB15 ist entstanden aus [.... GRÜNDEN ]

Er richtet sich an alle Nutzer diese Service und soll eine umfassende Einführung in das Thema bieten und vor allem erläutern, welche Formalisierungen und Voraussetzungen für die Nutzung unseres Angebots notwendig sind, woher diese kommen und wie sie umgesetzt werden können.

Dabei muss der Reader auch absolute CAD- und Laser-Neulinge bedienen und entsprechend grundlegende CAD, verfahrenstechnische und Material bedingte Sachverhalte behandeln, die den geübteren Anwendern sicherlich vertaut sind.

Versierteren Nutzer sei aber ausdrücklich empfohlen, die einzelnen Kapitel zumindest zu überfliegen, da die Erfahrung bei der täglichen Dateibesprechung und -Sichtung zeigt, dass die wenigsten Dateivorbereitungen kein Ausbaupotential besitzen.

Als weitere Hilfen stellen wir im Anhang eine Checkliste zur Verfügung, die vor der Dateiübergabe abgeglichen werden kann. Als Anschauungsmaterial bieten wir Vorlagen in DWG und DXF-Format zum Download bereit.

Wir beabsichtigen diesen Reader auch zukünfig fortzuschreiben und den Entwicklungen unserer Ausstat-

tung ebenso wie denen der im Studienrahmen gebräuchlichen Programme anzupassen.

Für Ergänzungen, Hinweise und Verbesserungsvorschläge sind wir immer dankbar!

Eure Modellbauwerkstatt

### Die Modellbauwerkstatt am FB15 Architektur der TU Darmstadt

Die Modellbauwerkstatt ist eine dem Dekanat des Fachbereichs angegliederte Einrichtung des FB 15 zur Unterstützung der Lehrenden und Studierenden in allen Fragen des Modellbaus.

Sie ist unterteilt in eine studentische Modellbauwerkstatt und einen Werkstattbereich der Mitarbeiter der Modellbauwerkstatt.

Nutzbare Angebote der Modellbauwerkstatt

Zuschnitt und Verkauf von Plattenwerkstoffe Laserschneiden / -Gravur 3D-Druck FDM/STL

Für Maschinen der Studentische Werkstatt: Schleifmittelerneuerung nach unserem Ermessen Verkauf/Automatenverkauf Schleifmittel,Sägeblätter

Materialkauf und Zuschnittlisten, sowie Laserschnitt werden durch Nutzer der Modellbauwerkstatt in aller Regel mit Hilfe zweier Pitshop-Rechner rechts neben dem Eingang zur studentischen Modellbauwerkstatt selbstständig vorbereitet.Die Möglichkeit dazu besteht rund um die Uhr. Damit soll sichergestellt sein, dass Daten und Zuschnittlisten den Mitarbeitern der Modellbauwerkstatt bei der persönlichen Auftragsannahme zügig beurteilbar und gegebenenfalls bearbeitbar vorliegen.

### Studentische Modellbauwerkstatt

Sie ist ständig offen und darf von unterwiesenen Angehörigen der TU Darmstadt genutzt werden. Die Unterweisung erfolgt durch Mitarbeiter der Modellbauwerkstatt und ist ein Jahr gültig.

Werkstattbereich der Mitarbeiter der Modellbauwerkstatt

Alle Geräte und Werkzeuge dürfen nur von Mitarbeitern der Modellbauwerkstatt benutzt werden. Der Werkstattbereich besitzt keine Wartezone. Zutritt ist daher nur auf Anfrage möglich.

### Öffnungszeiten

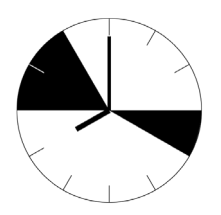

Annahme von Aufträgen/ 9.00 – 11.00 Rücksprachen/Fragen [vorlesungsfreie Zeit 9.00 – 10.00]

Abholung,Bezahlung 15.00 – 16.00

Montag - Freitag

11

Die persönliche Auftragsannahme durch eine/n Werkstattmitarbeiter/in ist Voraussetzung für die Fertigstellung eines Auftrags.

Es erfolgt keine Ausgabe von Material ohne Bezahlung.

Im Interesse einer guten Arbeitsplanung innerhalb der Werkstatt und als Ausdruck von Respekt sind diese Zeiten und Abläufe von Allen einzuhalten.

### Eine kurze Einführung

Zur Erstellung einer gut geeigneten Zeichnung als Grundlage für den Lasercut ist es hilfreich, ein wenig über den Prozeß im Lasercutter Bescheid zu wissen.

Unsere Lasercutter sind in der Lage, Material zu trennen, indem sie einen optisch fokussierten Laserstrahl computergesteuert zu programmierten x/y-Werten bewegen.

Das Lasercutting in der Modellbauwerkstatt ist somit eine zweiachsige CNC-Bearbeitung, eine manuelle zAchse benutzt der Bediener der Maschine zum Fokussieren des Laserstrahls.

Der Weg des Laserstrahls wird aus einer auf den Schneide- bzw. Gravierprozeß abgestimmten 2D CAD-Zeichnung heraus programmiert.

Die Programmierung erfolgt über einen Postprozessor, der ALLE in der 2D CAD-Zeichnung enthaltenen Linien und Objekte, die einer bestimmten Codierung entsprechen, in Wege des Laserpunktes umrechnet.

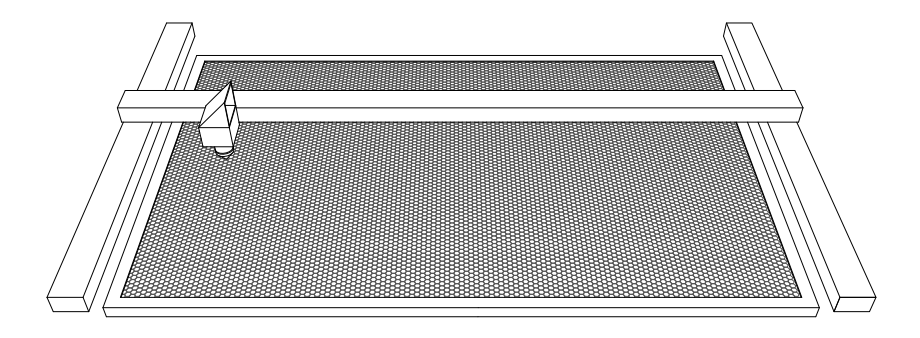

Das zu schneidende Material liegt unbefestigt auf einer Wabengitterstruktur aus Aluminium mit einer Maschenweite von ca. 6 mm.

Der Schneideprozesses findet zum Schutz vor Rauchgasen und Selbstentzündung des Materials unter Zugabe von Druckluft statt. Ein weiterer äußerer Einflußfaktor ist der Luftzug der Rauchgasabsaugung.

Daher muss man davon ausgehen, dass zu kleine Teile während des Schneidevorgangs nicht an Ort und Stelle verbleiben. D.h. durch die Wabenstruktur fallen, abgesaugt werden oder auf später zu schneidenden Linien zum liegen kommen, und dann ungewollt zerschnitten werden. Damit wird das korrekte Schneiden des Teils darunter verhindert.

(Möglichkeiten, solche Ergebnisse zu vermeiden: Abschnitt.......)

Nach erfolgtem Schneidevorgang liegen im besten Fall alle Teile, so wie sie in der Zeichnung angeordnet waren, auf dem Schneidetisch. Sie werden von Hand vom Schneidetisch herunterge-

nommen und zum Lagerplatz für fertige Teile gebracht.

Dort werden sie nach Bezahlung vom Abholer entnommen.

Vorbereitungszeit

Objekte der CAD-Datei werden in für Steuerungssoftware lesbares Zwischenformat umgewandelt. Dabei wird der kürzeste Schneideweg automatisiert berechnet.

Steuerungssoftware wandelt farbweise Geometrie in Maschinen-Steuerbefehle (CNC) um.

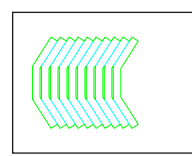

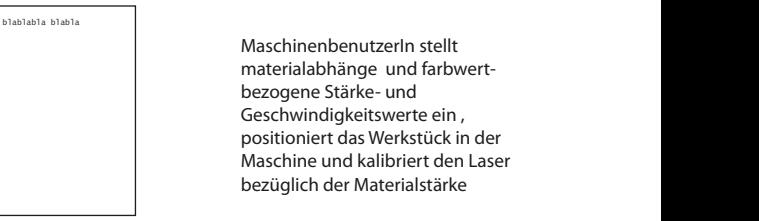

MaschinenbenutzerIn stellt materialabhänge und farbwertbezogene Stärke- und Geschwindigkeitswerte ein , positioniert das Werkstück in der Maschine und kalibriert den Laser bezüglich der Materialstärke

CAD-Datei  $*$  3dm

Zwischenformat  $*$ <sub>tsf</sub>

damit die Steuersoftware die Steuersoftware die CAD-Daten richtig interpretieren kann, waaronder verwys die Steuersoftware die CAD-Daten richtig interpretieren kann, waaronder verwys die Steuersoftware die Steuersoftware d Damit die Steuersoftware die CAD-Daten richtig interpretieren kann, müssen diverse Zeichenkonventionen eingehalten werden:

Reine 2D-Geometrien, Fabwerte, Linienstärke, Linientyp usw.

Datenaufbereitung / Maschineneinrichtung

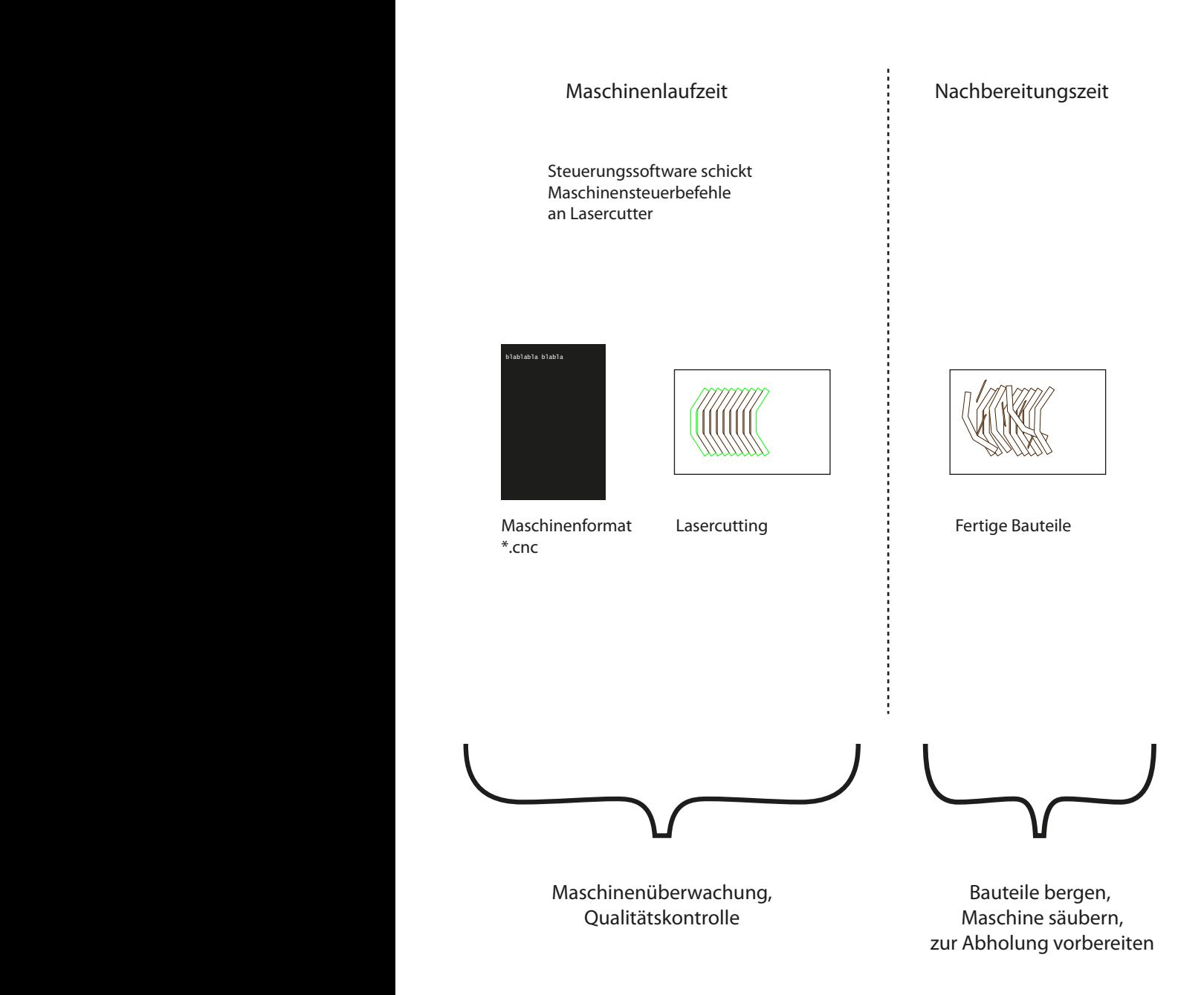

### Mögliches Material

Bearbeitbare Materialien Materialstärken, Limitierung Stoffliche Einschränkungen

17

Materialien der Modellbauwerkstatt MaterialVerfügbarkeit

Materialzustand

Materialstärke und Schneidezeit

Mögliches Material

### Bearbeitbare Materialien

Das Schneiden von Materialien ist limitiert durch die Leistungen der eingesetzten Laser. Hinzu kommen stofflich bedingte Materialeinschränkungen, wie Enzündlichkeit oder gesundheitliche Bedenklichkeit durch deren Verarbeitung.

#### Materialstärken, Limitierung

Im Folgenden findet Ihr eine Auflistung der häufig verwendeten Materialien und deren aktuell maximal bearbeitbaren Schnitttiefen.

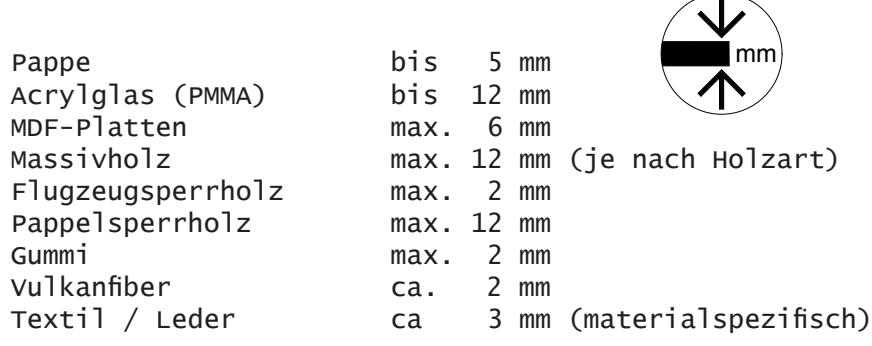

Stärkere Materialien können darüber hinaus allerdings graviert werden, zB zur Vorzeichnung für die händische Weiterbearbeitung. Hier sind dann ggf die Maschinengeometrien zu beachten, siehe "Tischgrößen", "Maximale Werkstückhöhen".

#### Stoffliche Einschränkungen

Metalle können auf unseren Lasern nicht geschnitten oder graviert werden! Allerdings können Metallbeschichtungen, zB Eloxat ua Beschichtungen graviert werden (zB zur Beschriftung/Markierung/Vorzeichnung).

Stein und Glas können nicht geschnitten, aber graviert werden.

Sandwichpappe (Polystyrolschaumplatten mit Pappauflage) können nur unbefriedigend geschnitten werden, da der PS-Kern zu stark zum Schmelzen neigt. Es entstehen idR keine geraden Schnittkanten.

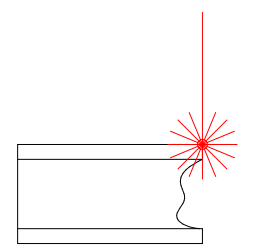

Wellpappe ist leicht entzündlich und wird deshalb nicht gelasert. PVC erzeugt bei Verbrennung hoch giftige Gase und wird ebenfalls nicht bearbeitet! Polycarbonat (zB "Makrolon") ist nicht laserbar. Polystyrol ist zwar eingeschränkt bis schlecht laserbar, wird aus Rücksicht auf die Gesundheit der Mitarbeiterinnen von uns aber ebenfalls nicht gelasert.

Hier nicht vermerkte Materialien müssen erst geprüft werden und können nur nach Absprache und unter Vorbehalt bearbeitet werden.

Frühzeitige, repräsenative kleine Tests sind hier empfohlen!

Materialien der Modellbauwerkstatt

Standartgrößen und -Stärken im Verkauf

Generell haben wir einen ausreichenden Bestand an folgenden laserschneidbarer Materialien:

> Graupappe  $(0,5 - 3$  mm) Finnpappe  $(1,0 - 3$  mm) Siebdruckpappe (0.5 - 3 mm) Pressspanpappe (0.5, 1 mm) MDF (1-3,4,5,6 mm) Pappelsperrholz (3,4,5,6,8 mm) Flugzeugsperrholz (1,2 mm) Vollholz, Linde (2 - 10 mm)

Die bei uns erhältlichen Holzwerkstoffe können, wenn verfügbar, in den von Euch benötigten Zuschnittmaßen bestellt werden - hierzu sind auch die maximalen Arbeitsraum- bzw Maschinenraum-Maße zu beachten!

```
Als Vollholz bieten wir ausschliesslich Linde an.
Bitte beachten, daß Vollholz idR maximal in 
Stammbreite wächst!
```
Im allgemeinen bieten wir Lindenvollholz in einem Meter Profillänge an. Der Profilquerschnitt sollte 5 x 1 mm nicht unter-, 120 x 70 mm nicht überschreiten. Alle Zwischenmaße sind möglich.

Pappbögen werden abhängig von Hersteller/Händler in unterschiedlichen Größen geliefert. Pappen werden bei uns nur in ganzen Bögen verkauft.

71<br>2

Für den Zuschnitt seid Ihr verantwortlich.

Folgende Auflistung sind Erfahrungswerte und dient lediglich als Anhaltspunkte für die Materialbestellung und Layout der Laserdatei.

Im Zweifel können aktuelle Maße erfragt oder im Pitshop nachgeschaut werden!

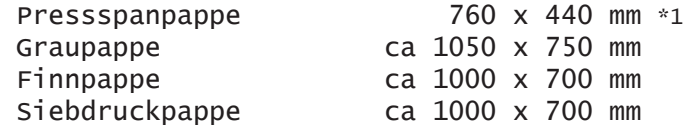

PMMA (Acrylglas/"Plexiglas")bieten wir nicht zum Verkauf an.

Achtet beim Einkauf darauf, dass es sich tatsächlich um PMMA handelt und es als solches erkennbar ausgezeichnet ist. Reine Verkäuferangaben sind hier leider oft falsch!

### MaterialVerfügbarkeit

Die Werkstatt bemüht sich, alle im Verkauf angebotenen Materialien entsprechend der räumlichen Möglichkeiten zu bevorraten. Allerdings kann es gerade bei Abgaben mit "verpflichtenden Materialvorgaben" oder bei allgemein hohem Andrang zu Engpässen kommen!

Falls seitens eines Fachgebietes Modellbau-Material vorgegeben werden sollten, informiert uns rechtzeitig, insbesondere über die zu erwartende Menge an benötigtem Material, Termine und die Teilnehmerzahlen, damit wir darauf reagieren können. Besprecht dann auch frühzeitig mit Euren Betreuern alternative Materialoptionen.

Falls wir Material bestellen müssen, dauert es in der Regel wenigstens eine Woche ab Bestelltermin, bis zum Eintreffen der Lieferung !

Natürlich ist es Euch immer überlassen, geeignetes Material auch selbst mitzubringen!

#### MERKE:

Kümmert Euch FRÜHZEITIG um die Verfügbarkeit des von Euch ins Auge gefassten Materials und kontaktiert uns FRÜHZEITIG zu einer der angebotenen Rücksprachetermine.

### Materialzustand

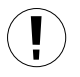

Mitgebrachtes Material muss unbedingt eben sein. Insbesondere Holz-, Holzwerkstoff- und Holzfasermaterial neigt bereits bei leichten Luftfeuchtigkeitsschwankungen zum Verziehen!

Bitte bedenkt dies bei Lagerung und Transport.

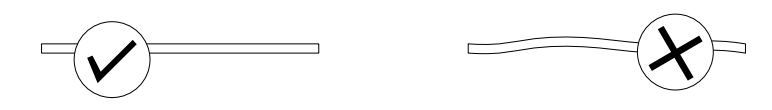

### Materialstärke und Schneidezeit

Exakte Angaben zu Laserzeiten können immer erst nach dem Lasern gemacht werden.Vorher erfragte Zeiten sind immer grobe Schätzungen (siehe auch Kosten).

Generell gilt aber:

Gerade bei sehr kompakten Stoffen (wie MDF) wächst die Bearbeitungszeit nicht linear mit der Materialstärke sondern exponentie<sub>11!</sub> Bei großen Materialstärken empfiehlt sich daher aus Zeit- und Kostengründen oft das Zerlegen in mehrere Schichten.

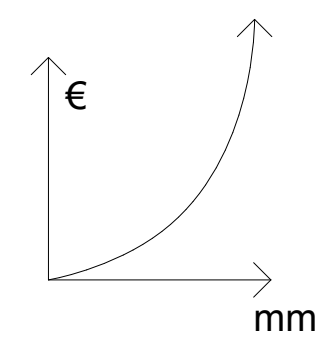

Qualitativ lässt sich sagen:

Unter den Pappen läßt sich Finnpappe sehr zügig schneiden, Siebedruckpappe gut, Graupappe eher schlecht. Mdf ist bis 5 mm Stärke noch recht zügig bearbeitbar. Pappelsperrholz und Lindenvollholz lassen sich sehr zügig bis 10 mm bearbeiten. Acryl ist bis 6 mm sehr gut zu lasern.

Eine zügige Bearbeitung setzt aber auch immer optimal gezeichnete Geometrien voraus (siehe Praktische Datenaufbereitung).

### Vor dem Layout einer Laserdatei - Was gibt es zu beachten?

### Datengrundlage

Maschinenauswahl und Layout

Arbeitsbereich

Tischgrösse

Maximale Arbeitsbereiche

MaterialStärke ,-Größe und Layout

Welcher Laser kann was?

**Bearbeitungsarten** 

VektorSchnitt VektorGravur Vektorbasierend Stege, automatisch

Rasterbasierend

Rastergravur (aus Vektordaten)

Rastergravur (aus PixelDaten)

Wann welche Gravur - Rastergravur vs VektorGravur

Bearbeitungsreihenfolge und Farbcodierung

Linienstärken, aufeinanderliegende Linien

Beschriftungen

Randabstand

### Layout einer Laserdatei

### Was gibt es vorher zu beachten?

### Datengrundlage

Die Grundlage für Eure Laseraufträge ist immer eine digitale Datei.Hierin definiert Ihr über ein von uns standartisiertes Layout einen oder mehrere Laserjobs.

Bearbeitbar sind ausschließlich zweidimensionalen Kurven-Geometrien und Schraffuren.

Insbesondere Zeichnungselemente aus externen Quellen wie zB Lageplänen oder automatisiert erstellte CAD-Objekte, zB scriptbasierende bzw. automatisch generierte Schnittkurven etc, können aber unwirtschaftlich bearbeitba-

re, fehlerhafte oder auch Maschinen schädigende Geometrien beinhalten.

Beispielhaft hierfür sind unbeabsichtig nicht geschlossene Kurven, nicht verbunden Polygonenzüge

oder Kurven mit unnötig hoher Zahl an

Stützpunkten.

Ihr seid die Verfasser der Datei. Prüft daher bitte unbedingt vor der Abgabe Eure Inhalte auf sinnvolle und fehlerfreie Geometrien!

### Maschinenauswahl und Layout

Jeder Laserscheider hat seine eigene Bauart- und Ausstattungsbedingte Möglichkeiten, aber auch Limitierungen.

Abhängig von dem von Euch favorisierten Material oder dem größten zu schneidenden Bauteile oder einer von Euch vorgegebene Größe des Werkstücks seid Ihr eventuell auf eine bestimmte Maschine festgelegt.

Von Vorteil sind immer Layoutformate und Materialvorgaben, die auf möglichst allen Maschinen produzierbar sind. Da sie in der Regel zügiger abgearbeitet weden können.

Im Folgenden findet Ihr hierzu alle nötigen, die Maschinen betreffenden Informationen.

 $\breve{\phantom{a}}$ 

### // Begriffsklärung - das "Werkstück"

Als Werkstück/-größe ist hier die Zuschnittgröße des Materials bezeichnet, auf dem Ihr lasern wollt. Ihr definiert Sie über die in Euerem Layout festzulegende Jobgröße (weißer Job-Rahmen). Dabei darf der zu bearbeitende Bereich des Werkstücks die Größe des Arbeitsraumes der jeweiligen Maschine nicht überschreiten, das Werkstück selbst darf die entsprechende Tischgröße nicht überschreiten [siehe auch MaschinenMaße].

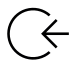

### // Begriffsklärung - der "Laserjob":

Als Job bezeichenen wir die Bearbeitung eines Werkstücks durch einen Arbeitsgang.

Ein Laserjob entspricht der konkrete Bearbeitung EINES Werkstücks mittels Lasercutter unter Zuordnung EINER digitalen Jobvorlage und beinhaltet das Einlegen, das Justieren des Werkstücks in der Maschine, das Kalibrieren des Lasers, die Zuordnung der entsprechenden Datei, Einstellen der Schneide-Parameter, Betreuen des Schneidevorganges und anschliessende Entnahme.

Ein Laserjob wird von Euch innerhalb einer Datei definiert durch das Zusammenfassen beliebiger schneidbarer Konturen, die Ihr zusammenfasst in einem Jobrahmen, der der von Euch gewünschten Größe des zu bearbeitenden Werkstücks entspricht.

#### Arbeitsbereich

Der Arbeitsbereich, auch Maschinenbereich, beschreibt die maximal vom Laser bearbeitbare Fläche und ist durch Mechanik und Steuerung der Maschine vorgegeben.

Das Layout Eurer Zeichnung ist auf den jeweiligen Arbeitsbereich anzupassen. Kleinere Formate können natürlich auch auf größeren Arbeitsbereichen bearbeitet werden.

Laserjobs die ihrer Größe nach auf allen Maschinen laufen können, führen zu einer bessere Auslastung der Laser und werden im Allgemeinen zügiger abgearbeiten!

#### **Tischaröße**

Über den Arbeitsbereich hinaus limitiert das jeweilige Tischformat die Größe des einzulegenden Werkstücks.

Sie ist in der Regel etwas größer als der Arbeitsbereich.

Daher können Werkstücke durchaus größer sein als der Arbeitsbereich, so lange alle zu lasernden Objekte in Eurem Layout im Arbeitsbereich liegen.

Im Zweifel begrenzt Ihr Euer Layout aber durch den Arbeitsbereich!

#### Maximale Arbeitsbereiche

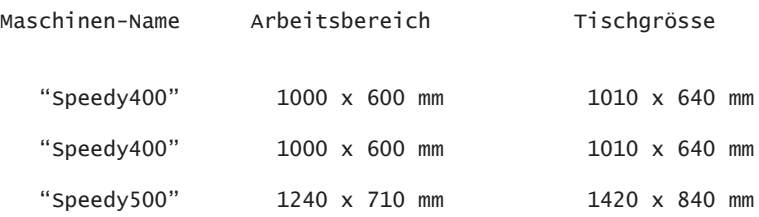

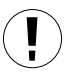

Achtung: auch die maximal verfügbaren hersteller bedingten Materialmaße sind VOR dem Layout zu beachten! [näheres hierzu unter MATERIALMAßE]

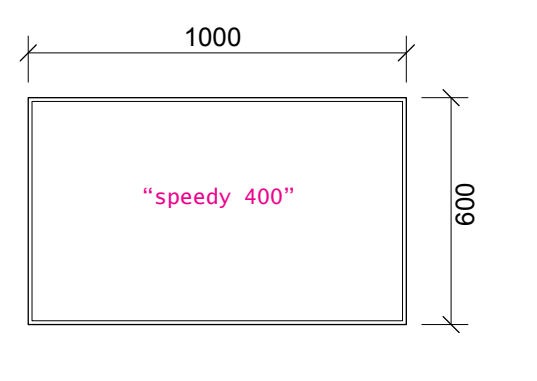

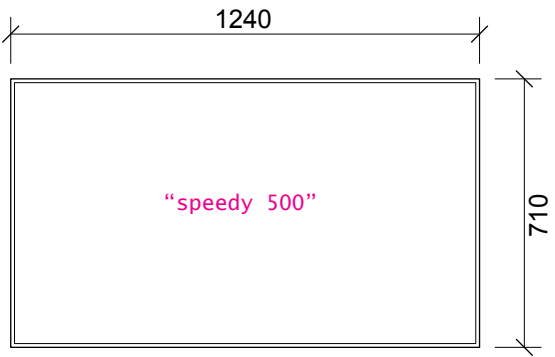

Die Arbeitsbereiche der aktuell vorhandene Laserschneider

### MaterialStärke / Größe / Layout

Welcher Laser kann was?

Aktuell sind alle von der Werkstatt betriebenen Lasercutter mit ähnlich leistungsstarken Lasern ausgestatte, so dass jedes Material zulässiger Stärke auf jeder der drei Maschinen bearbeitet werden kann.

Entscheidend ist die von Euch gewählte Werkstück- bzw Jobgröße!

Zur Zeit können Formate bis 1000 x 600 mm auf allen Maschinen bearbeitet werden.

Für größere Formate steht aktuell nur ein Laser zur Verfügung ("speedy 500")!

Bei feinteiligen und großflächigen Schraffuren empfehlen wir, wenn möglich, das Format auf maximal 1000 x 600 zu beschränken, da Gravuren auf dem "speedy400" schneller bearbeitet werden.

### Kleiner geht immer!

Wenn Ihr nur einen Arbeitsbereich von 400 x 400 mm benötigt, müsst Ihr keinen Arbeitsbereich von 1000 x 700 anlegen. Denn kleinere Flächen können natürlich auch auf größeren Lasern bearbeitet werden, nur eben nicht umgekehrt!

Ihr spart dann Material und Zeit und damit bares Geld.

#### Bearbeitungsarten

Prinzipiell gibt es zwei Bearbeitungsarten, die von unseren Laserschneidern unterstützen unterstütz werden und die sich in der Verfahrensweise grundlegend unterscheiden:

Vektorbasierende und Raserbasierende Bearbeitung

### Vektorbasierende Bearbeitung

Als Vektorbasierend bezeichnen wir alle Laserverfahren, bei denen die Datengrundlage zur Ansteuerung eine Kurve ist.

Der Laser fährt diese Kurve dann mit der zugewiesenen Leistung ab. Die von uns eingestellte Leistung alleine entscheidet dann, ob das Material geschnitten oder nur oberflächlich graviert wird.

#### Vektor-Gravur

Der Laser fährt entlang der Kurve mit der voreingestellten Leistung.Wir bieten aktuell zwei Gravurstärken an:

Gravur1 - oberflächlicher, heller Gravur2 - etwas tiefer, dunkler

Beim vektorbasierenden Verfahren ist die Güte der urspünglichen Geometrie-Daten entscheidend!

ب<br>ا

Beispielsweise bremst die Maschine bei jedem Stützpunkt einer Kurve ab, um danach wieder zu beschleunigen.

"Doppelte" Kurven werden auch doppelt bearbeitet!

#### Vektor-Schnitt

Der Vektorschnitt entspricht einer Vektorgravur, deren Energie ausreicht, um das Material zu durchtrennen.

Daraus resultiert auch: Mehrfach übereinanderliegende Gravuren erzeugen einen Schnitt!

Für den Vektorschnitt bieten wir derzeit zwei Farbdarstellungen an, abhängig von der Abarbeitungsreihenfolge.

Näheres unter Bearbeitungsreihenfolge und Farbcodierung

#### Stege, automatisch

Ab sofort bieten wir an, Kurven, die zwar geschnitten werden, deren Ausschnitte aber im Material verbleiben sollen, durch automatisch generierte Stegen, also kurze Unterbrechung des Schnittes, gesondert zu kennzeichnen.

Die Vorteile dabei sind: Die Sortierbarkeit bleibt erhalten, der Transport wird erleichtert und man kann bei kleinteiligen oder filigranen Ausschnitten auf Unterlagen verzichten.

Dies betrifft allerdings vorwiegend Ausschnitte in Pappe (siehe "Lasern mit Stegen").

Automatisch bedeutet dabei, dass die Stege selbst nicht gezeichnet, sondern von der Maschine erzeugt werden. Der Abstand zwischen zwei Stegen, die Stegbreite und die Steghöhe ist dann immer konstant ist.

Wichtig bei automatisch generierten Stegen ist, dass sich die Geometrien, aber auch deren Verteilung auf dem Layout hierfür eignen.

Ihr benötigt zB umlaufend genügend Haltefläche, damit das Eigengewicht die Struktur beim Transport nicht zerreist.

Bei feingliedrigen Geometrien empfehlen wir daher, das Anlegen von Stegen selbst zu planen. (Siehe Kapitel Lasern mit Stegen)

### Rasterbasierende Bearbeitung

Als Rasterbasierend bezeichnen wir ein grundsätzlich anders Verfahren, das sich nur zum Gravieren eignet.

Dabei fährt der Laser den zu gravierenden Bereich zeilen- oder spaltenweise ab und erzeugt über kurze Impulse eine sehr hoch auflösbares Abbild der Vorlage, vergleichbar der Arbeitsweise eines Tintenstrahldruckers.

Seine Gravurinformationen erhält der Laser hier aus einer PixelMatrix, deren Helligkeitswerte die Stärke des LaserImpulses codieren.

Bei hoher Auflösung ist die Qualität mit der einer Vektorgravur vergleichbar.

Durch niedrigere Auflösungen lassen sich spezielle Oberflächen-Effekte (Relief) erziehlen.

Hohe Auflösungen sind deutlich zeitintensiver.

#### Raster-Gravur aus Vektordaten

Vektordaten lassen sich von uns in geeignete Rastergravurdaten umwandeln. Zur Darstellung bieten wir einen gesonderten Farbwert (schwarz) an.

Das Verfahren bietet sich insbesonder für großflächige, feinteilige Schraffuren an.

Für Solid-Schraffuren oder gefüllten Beschrifftungen ist es Pflicht!

Rastergravuren aus Vektoren werden von uns erzeugt. Eure Geometrien können in einer regulären Vektordatei übergeben werden und mit allen andern vektorbasierenden Verfahren kombiniert werden!

#### Raster-Gravur aus Pixel-Daten

Rastergravuren können aber auch direkt aus Bilddateien erzeugt werden.Hierzu ist eine Bilddatei als Graustufendatei nötig.

Pixelbasierende Dateivorlagen müssen immer Bilddateien sein. In Vektordateien eingebettet Bilder werden nicht unterstützt.

Eine Kombination von vektorbasierenden und bildbasierenden Dateivorlagen, zB Rastergravur aus Bilddatei mit anschliessendem

Ausschneiden aus Vektor-Datei, ist nur in getrennten Prozessen möglichund daher sehr anspruchsvoll in der Herstellung.

Achtung: Aktuell bieten wir diese Gravurart nur nach Absprache an, da sie u.U sehr zeitaufwendig ist.

Es gibt daher aktuell keine Möglichkeit, Bilddateien via Pitshop hochzuladen!

#### Wann welche Gravur - Rastergravur vs Vektorgravur

Hierauf gibt es keine eindeutige Antwort. Insbesondere Verständnis für die beiden sehr unterschiedlichen Verfahren, aber auch Erfahrung spielen hier eine große Rolle.

Sehr pauschal kann man sagen:

Solide Flächengravuren müssen rastergraviert werden.

Sehr feinteilige Schraffuren, besonders wenn sie großzügig eingesetzt werden, sollten ggf rastergraviert werden.

Sind mehrere Objekte per Rastergravur zu bearbeiten, sollten sie immer dicht beieinander und dann zeilen- oder spaltenweise angeordnet werden um den Abarbeitungsprozess maximal zu beschleunigen.

Sind solche Bedingungen gegeben, ist die Rastergravur gegenüber der Vektorgravur oft deutlich schneller.

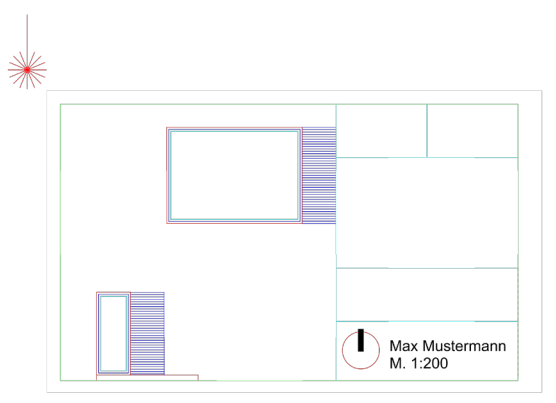

### Farbcodierung und Bearbeitungsreihenfolge

Farbe im Architekturstudium ? JA !

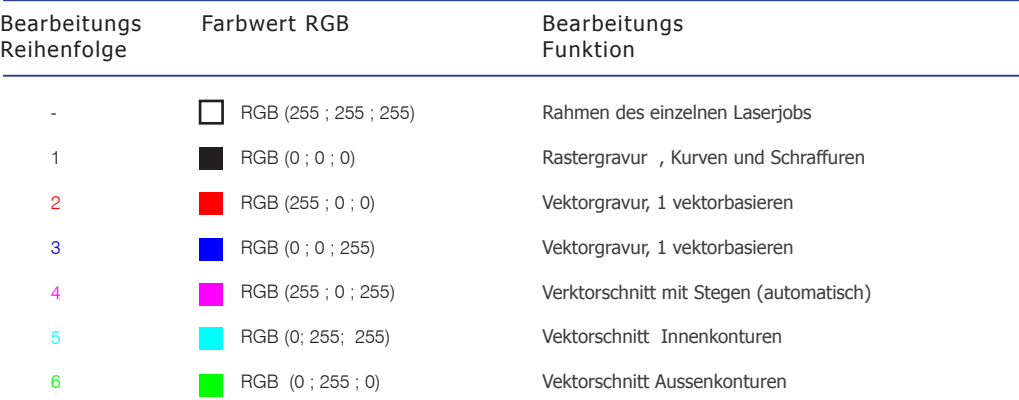

Achtet unbedingt darauf, dass die RGB-Farbwerte exakt stimmen, ähnlich aussehnde Farbtöne werden nicht bearbeitet und Ihr werden sie spätestens in der Datenübergabe ändern müssen! Der Laser erhält seine Informationen über den von uns aus Euren Dateien erzeugten Druckauftrag.

Deshalb müsst Ihr Eure Zeichnung in unterschiedlichen Farben anlegen, die eine jeweilige Schneideleistung des Lasers kodieren.

Die Unterschiedlichen Farben werden in folgender Reihenfolge von Gravur bis Schnitt abgearbeitet.

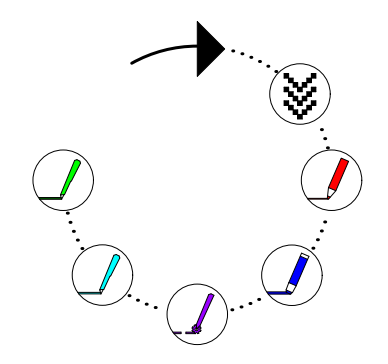

Reihenfolge der unterschiedlichen Laserdurchgänge

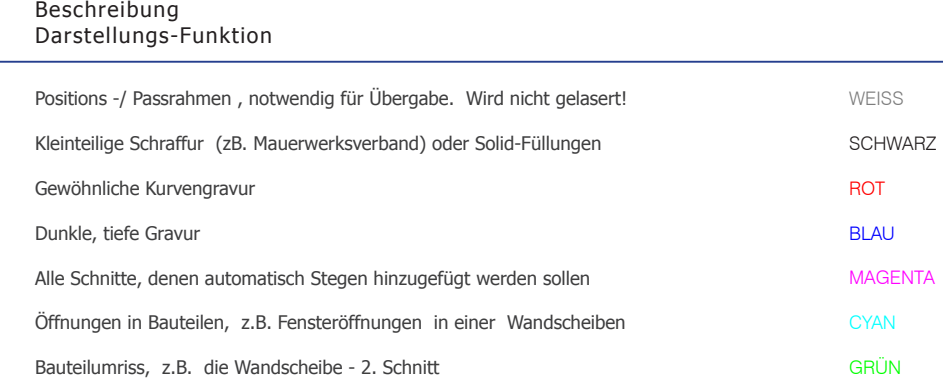

Auch beim Datenexport aus Eurem Programmformat in \*.dwg, \*.dxf oder \*.pdf kann es bei unsachgemäßen Programm- und/oder Export-Einstellung zu Farbfehlern kommen, lest hierzu bitte auch "Dateiformat und Datenexport".

### Linienstärken (Druckbreiten)

Alle Linien müssen neben der angebotenen Farbwerte auch auf eine vorgegeben Linienstärke eingestellt werden! Falsch gewählt Linienstärken führen zu fehlerhaften Laserergebnissen.

Für alle vektorbasierenden Bearbeitungsformen ist immer die dünnste Linienstärke einzustellen, die vom jeweils genutzen Programm unterstützt wird.

ABER: Für aus Vektorgeometrien zu erzeugende Rastergravuren (schwarz) sind Linienstärken von mindestens 0.13 notwendig!

(Siehe auch "Die Richtige Linienstärke")

### Übereinanderliegende Linien bzw Kurven

Vermeidet übereinander liegende Linien, unabhängig von der Farbwertzuordnung!

Sie verschlechtern das Ergebnis enorm, da der Laser diese Linien unnötiger Weise entsprechend mehrfach bearbeitet.

So kann aus einer Gravur schnell ein unerwünschter Schnitt werden, oder beim mehrfachem Schneiden eine stark verbrannte Kante.

Ihr vervielfacht damit Eure Laserzeiten und damit Eure Kosten bei schlechterer Qualität.

$$
\textcircled{1} + \textcircled{1} = \textcircled{1}
$$
#### Randabstand

Bitte haltet bei der Plazierung eurer Modellbauteile umlaufend einen Randabstand von 10mm ein.

Dieser Randabstand wird benötigt, um Euer Material im Laser eben zu fixieren und eventuelle Materialspannungen auszugleichen, die ansonsten zu einer Verschlechterung des Ergebnisses führen!

Bitte beachtet, dass sich der maximal nutzbare Bereich Eures Werkstücks dadurch um insgesamt 20 mm in jeweils beide Richtungen verringert.

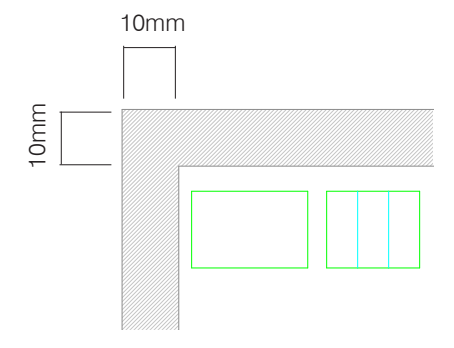

Randabstand - umlaufend - 10mm

#### Beschriftungen

Falls aus organisatorischen Gründen Beschriftungen auf Bauteilen benötigt werden, die keine gestalterischen Anforderungen erfüllen müssen, empfehlen wir die Outlinelose Schriftart "TXT" oder das Entwerfen einfache Symbole aus WENIGEN Geraden. Achtet dann auf eine sinnvolle Skalierung: Zu große Zeichen kosten Zeit und Geld, zu kleine sind evtl nicht lesbar.

Falls die SchriftType wichtig ist, solltet Ihr sie vor der Übergabe evtl in Pfade umwandeln, da wir auf unseren Systemen nicht alle Typen vorhalten können.

Nicht installierte Schriften werden zufällig durch vorhanden ersetzt.

Bedenkt aber, dass wir umgewandelt Schriften, deren Typo aber auch DEREN INHALT nicht mehr bearbeiten können!

 $III + V \Box$ 

Schrift TXT **OutlineTy** 

# Praktische Datenaufbereitung

Das Richtige Layout Der richtige Maßstab Die richtige Layerstruktur Die richtigen Farben Die richtigen Kurven LinienStärke LinienTyp LinienStil Richtige Anordnung Der absolute Nullpunkt Die z=0-Ebene Kluge Anordnung Platz spart Zeit, spart Material, spart Geld Filigranes und Abstände Über das Bergen von Kleinteilen Alles im Rahmen? Wieviele Laserjobs können in eine Datei? Rechtzeitig TESTEN Die exemplarische Skalierungsberechnung Die richtigen CAD-Objekte Die richtige Zeicheneinheit Gruppen in Laserdateien - aktuell besser nicht! Blöcke in Laserdateien - besser nicht Schraffuren in Laserdateien

# Praktische Datenaufbereitung

Nachdem sich das letze Kapitel eher allgemein mit den Eigenschaften, den Vorgaben und Konventionen der Maschinen und deren Ansteuerung beschäftigt hat, sollen jetzt die eher praktischen Aspekte bei der Herstellung einer Laser gerechten CAD-Datei besprochen werden.

#### Das Richtige Layout

#### Die richtigen CAD-Objekte

Unsere Lasercutter verfahren immer innerhalb einer horizontalen Ebene. Zur Ansteuerung benötigen sie daher ausschließlich Geometrie-Objekte, die ZWEIDIMENSIONA-LER Natur sind.

Untersützt werden NICHT Geometrien mit Höheninformationen, wie Volumenobjekte, egal welchen Types, oder Objekte die NICHT planar auf der Datei-Grundebene liegen (Z-Koordinate immer =0.0)!

Unsere Lasercutter schneiden immer entlang von Kurven. Es werden daher auch nur Kurvengeometrien unterstütz.

Hierzu zählen Geraden, KreisBögen, Spline, Nurbs und daraus zusammengesetzt verbunden Polylinien (Geraden und Kreisbögen) bzw PolyKurven (alle KurvenTypen) und als Sonderform Schraffuren.

Unterstütz werden NICHT : Punkt-, Fläche- ,Volumengeometrien .

Die einzige Aussnahem bilden Rastergravuren, die ausschliesslich Farbflächeninformationen verarbeiten können [link].

#### Der richtige Maßstab

Der Maßstab indem wir eure Daten bearbeiten ist 1:1! Dabei bezieht sich der Maßstab immer auf das Modell, nicht auf das (gedachte) Bauwerk.

Ihr müsst eure Zeichnung dementprechend auf tatsächlichen Längenbeträge Eures Modell-Maßstabs skalieren.

Aber ACHTUNG:

Der richtige Maßstab alleine reicht nicht!

Die gewünschten Längen ergeben sich aus Maßstab UND Zeicheneinheiten

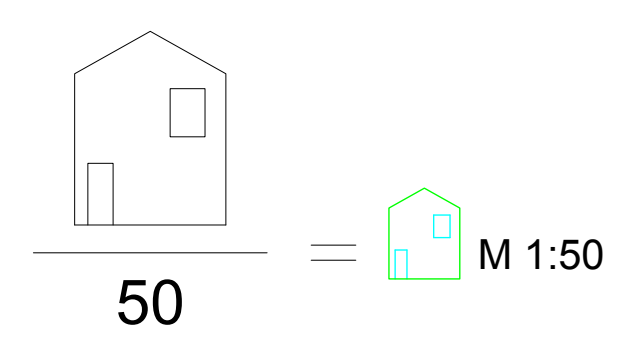

#### Die richtige Zeicheneinheit

Wir arbeiten grundsätzlich in MILLIMETERN [mm]!

Die Aussage "Ich habe im 1:1 gezeichnet" reicht nicht aus, um irgent etwas herzustellen!

Wichtig ist dabei, auf welche Längeneinheit ihr Euch bezieht! Eine Laser-Datei, deren Längenbeträge zB in der Zeicheneinheit Zentimeter [cm] gezeichnet wurde, hat für uns eine fehlerhafte Skalierung von 1:10.

#### Die exemplarische Skalierungsberechnung, ein Beispiel

Es soll eine Wandscheibe von 4,5 x 2,75 Meter im Maßstab 1:50 gelasert werden.

Die zugrundeliegende CAD-Zeichnung wurde in der Maßeinheit METER gezeichnet. Und auch in den zeichnungseinstellungen des CAD-Programms wurde richtiger Weise die Maßeinheit "Meter" eingestellt. Der Zeichnungsmaßstab ist, wie üblich 1:1.

Nun sollten vor dem Layout der Laserdatei folgende Schritte erfolgen:

Als erstes skaliert man die Wandscheibe gemäß des gewünschten Darstellungsmaßstabs, also im Beispiel hier für das 1:50. Da das Original in Meterbeträgen gezeichent wurde, hat die Wandscheibe jetzt ein MAß von 0,090 x 0,055 [METER!].

Der Maßstab ist jetzt zwar der gewünschte, aber die Längeneinheiten stimmen noch nicht, denn die Arbeitseinheiten der Lasercutter sind MILLIMETER!

Deshalb muss die Maßeinheit, auch Zeicheneinheit, noch in der Zeichnung UND in den Zeichnungseinstellungen des benutzten CAD-Programms angepasst werden.

Dazu wechselt man in die Zeichnungseinstellungen des Programms und stellt die dort hinterlegten Maßeinheiten auf MILLIMETER ein.

Manche Programme fragen jetzt selbständig nach, ob die Zeichnung entsprechend der Skalierung angepasst werden soll.

Falls nicht, muss die gesamte Geometrie IN DIESEM BEISPIEL jetzt noch um den Faktor 1000 vergrößert werden, um den EINHEI-TENWECHSEL anzupassen  $(hier: 1$  Meter = 1000 Millimeter).

Die Wandscheibe hat jetzt die fertige Endgröße von 90 x 55 MIL-LIMETER in der laserbaren Zeicheneinheit Millimeter und im gewünschten Abbildungsmaßstab 1:50.

Das Ergebnis SOLL in jedem Fall anhand eines Referenzmaßes noch einmal überprüft werden, bevor die Daten als Laserjob abgegeben werden!

# Achtung:

Bitte überprüft vor dem Export die EINSTELLUNGEN DER ZEICH-NUNGSEINHEITEN in Eurem Programm! Denn diese Einstellungen bleiben in der Datei gespeichert.

Beim Import in Rhino, dass wir für die Übergabe benutzen, werden erst die Zeicheneinheiten ausgelesen und bei von Millimetern abweichenden Zeicheneinheiten eine Korrektur angeboten, selbst wenn die Längen entsprechend korrekt berechnet wurden (was aber von dem Programm unmöglich festgesetllt werden kann).

#### Die richtige Layerstruktur

Grundsätzlich begrüßen wir es, wenn Ihr Eure Geometrie-Objekte in einer lesbaren Layerstruktur organisiert.

Für die Abgabe von Laserdateien bietet sich an, eine Layerstruktur anzulegen, die den Funktionen der einzelen Bearbeitungs-Reihenfolgen, also der Farbcodierung der Geometrien entspricht:

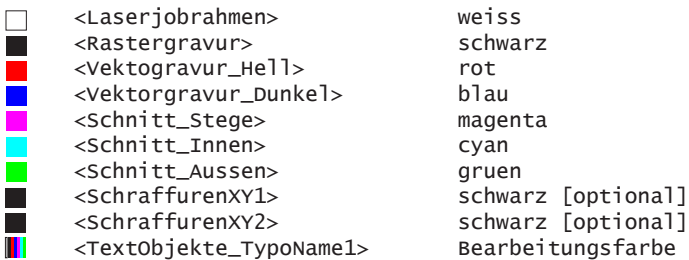

Falls Ihr Schraffuren oder TextTypos benutzt, legt bitte hierfür je Typ und Skalierung immer separate Layer an. Nur so lassen sie sich von uns, falls nötig, noch korrekt einstellen.

#### Die richtigen Farben

Die korrekte Farbeinstellung ist neben der Skalierung eines der häufigsten Layoutprobleme.

Die Einstellung der Objektfarben ist immer im RGB-Farbprofil vorzunehmen.

Sowohl beim Erstellen, als auch bei Format-Umwandlungen insbesonder, wenn daran "Illustrator" oder andere Nicht-CAD-Appikationen beteiligt sind, sollte unbedingt geprüfen werden, ob das verwendete Farbprofil als RGB-Typ eingestellt ist und alle Farbwerte korrekt übernommen wurden.

Das gleiche gilt für die SPEI-CHER/EXPORT-Einstellungen!

Achtung: Es genügt nicht, die richtigen RGB-Werte in der Farbauswahl einzustellen, falls das Farbprofil der Datei NICHT auf RGB eingestellt ist! Die von Euch eingestellten Werte werden IMMER in das zugrunde liegende Farbprofil übersetzt und exportiert!

Bei nachträglicher Profil-Umstellung müssen alle Objekte bzw Layerfarben noch einmal kontrollieren werden!

#### Problem:

Übereinanderliegende Geometrien, bei denen die jeweils untere eine falsche Farbeinstellungen besitzt, sind per einfacher Sichtprüfung oft nicht erkennbar!

Hier kann man ggf mit entsprechenden Suchfiltern und Strategien prüfen, z.B. durch temporäres Ausblenden aller Objekte, die bereits korrekt eingestellt wurden, so lange bis kein Objekt mehr sichtbar ist.

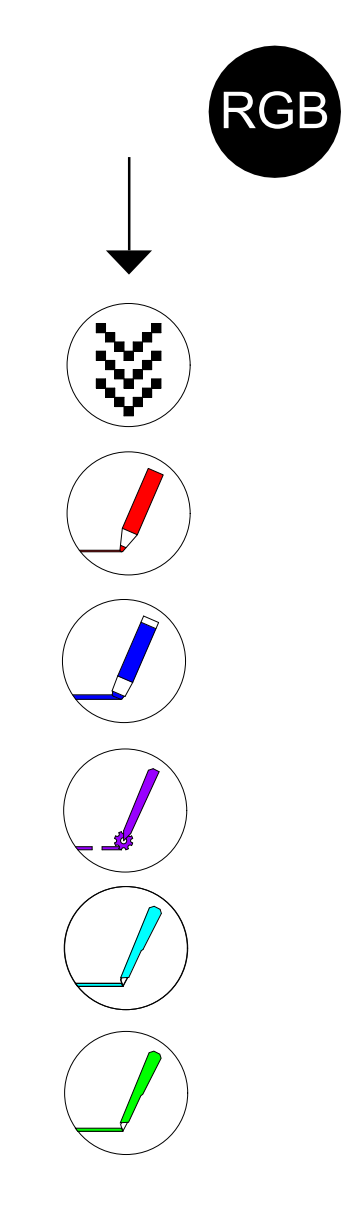

#### Die richtigen Kurven

// Begriffsklärung Linien und Kurven

Im Folgenden werden die Begriffe "Kurven" und "Linien" synonym benutzt. Gemeint sind dann alle Objekte, die durch eine eindeutig verbundene Abfolge von Punkten definiert werden, also Geraden ebenso, wie gekrümmte Kurven. Dort, wo es allgemein übliche Programmgepflogenheit ist, greifen

wir auf den Begiff der "Linie" zurück.

#### Kurven-Arten

Es werden alle bekannen CAD-Kurven-Arten, wie Geraden, Kreisbögen, Splines, Nurbs, Polylinien und Polykurven unterstütz!

Beim Zeichnen sollte aber folgendes beachtet werden:

Die Zeichenreihenfolge hat KEINEN EINFLUSS auf die Abarbeitungsreihenfolge. Die wird erst bei der Übergabe durch Fahrtoptimierungsalgorythmen festgelegt. Dabei bleibt nur die farblich festgelegte Reihenfolge erhalten.

Verbunden Kurvenzüge sollten als Polygone oder Polylinien verbunden gezeichnet werden. Das verkürzt sowohl die Übergabe- als auch die Laserzeit duch minimierbare Fahrtwege.

Bei verbunden Kurven (Polylinien und Polykurven) ist darauf zu achten, dass sie gerade aus so wenigen Segmenten bestehen, wie für die Kurvenform nötig ist.

Denn mit jedem Segment werden weiter Kurvenpunkte erzeugt, die zur Verlangsamung des Laservorgangs führen.

Insbesonder bei Freiformen sollten daher effektive Kurventypen wie Splines oder Nurbs vorgezogen werden, die über wenige Ankerpunkte sehr geschwungene Kurvenführungen ermöglichen.

Das Nachbilden geschwungener Freiformen mit Polylinien aus kleinteiligen Segmenten führt immer zu schlechteren Geometrien und infolge zu höheren Übergabeund Bearbeitungszeiten bei minderer Qualität (erkennbare Ecken) und eine höheren Belastung der Maschinenantriebe.

#### LinienStil

Über den Linienstil, in Rhino genannt "LinienTyp", läßt sich in den meisten CAD-Anwendungen die Darstellungsart der Linienführung einstellen, also "durchgehend", "gestrichelt" etc.

Der einzige beim Laserschneiden zuverlässig unterstützte Linienstil ist der durchgehende. Für alle andern Linienstile gilt sinngemäß das Gleiche, wie für Schraffuren (siehe im Folgenden "Schraffuren").

Andere Darstellungen wie zB Strichelierungen, Strich-Punktierungen, Punktierungen etc. werden möglicher Weise nicht dargestell oder zufällig durch andere LinienStile ersetzt, weil sie uU NUR EUREM PROGRAMM bekannt sind. Ausserdem besteht abhängig vom

verwendeten Programm auch immer das Risiko von Exportfehlern bei der Skalierung von Linienstilen.

Als generellen Tip können wir nur empfehlen, falls solche Liniendarstellungen gewünscht sind, sie mit durchgehenden Linien nachzubilden.

Dabei entsteht allerdings zwangsläufig eine vielfach höhere Objektzahl,die sich ggf zeitlich nachteilig auf die Datenübernahme auswirkt.

Wir empfehlen dann UNBEDINGT das Ablegen dieser Geometrie auf einem eigenen Layer mit der Layerfarbe <schwarz>.

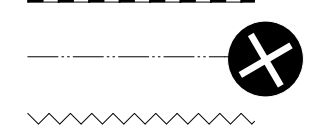

#### LinienStärke

Als Linienstärke ist für ALLE Kurven der kleinste Wert einzustellen, den das jeweilige Programm unterstützt.

In Rhino heisst der Parameter "Druckbreite", der kleinste auswählbare Wert ist die "Haarlinien" und entspricht 0.0001 mm.

In anderen Programmen können eventuell kleiner Werte (zB ACAD 0.00 mm) eingestellt werden.

Die Ausnahme bilden nur Geometrien, die als Rastergavur bearbeitet werden sollen. Hier muss mindestens die Linienstärke 0.13 mm eingestellt werden!

#### Schraffuren in Laserdateien

Schraffuren sind keine regulären Geometrien!

Meist sind es externe Ascii-Dateien (\*.pat), die die Bemusterung einer Fläche definiere. Innerhalb der CAD-Anwendung wird dann der zu füllende Umriss ausgewählt, der Bemusterungsstil, seine Sklalierung und Ausrichtung zugewiesen.

Beim Export in Vektor-Darstellungsformate, zB \*.pdf, ai werden diese Definitione dann in "echte" Geometrien umgewandelt, allerding nicht beim Export in andere CAD-Formate! Und das aus gutem Grund: Denn

beim Umwandeln entstehen bis zu mehrere tausend neue Geometrien je Schraffurfläche.

Beim Export in dxf- und dwg-Formate werden daher meist, das heißt abhängig von der Exportfunktion des jeweiligen Erstell-Programmes, nur der Name des Schraffurtypes und ggf die Parameter gespeichert.

Für den gelungenen Export ist wichtig dann, dass die benutzen Schraffuren in die Datei eingebettet werden und NICHT NUR als Referenz vorliegen.

Liegt nur eine Referenz vor wird Rhinoceros, das wir als Bearbeitungsprogramm nutzen, die Schraffur nicht interpretieren

können, denn Rhino kennt von Haus aus nur wenige Schraffurtypen. Beim Import unbekannten Mustern wird dann zufällig ein vorhandener Mustertyp ausgewählt, der uU deutlich vom ursprünglichen abweichen kann.

Bei erfolgreichem Export ist ausserdem zwingend erforderlich, dass die Datei im richtigen Maßsstab und in Millimetern vorliegt. Muss ein Laserjob bei der Übergabe oder in der Rücksprache nachskaliert werden, stimmt die Schraffurskalierung auf keinen Fall!

Eine eventuell funktionierende, aber ggf zeitraubende und kostspieligere Möglichkeit wäre, Schraffuren vor dem Export in "echte" Geometrien umzuwandeln.

Eigenhändig gezeichente Schraffuren, bzw in Objekte umgewandelte Schraffuren können meist problemlos übernommen werden. Bei kleinteiligen bzw großflächigen Bemusterungen steigt dann allerdings die Objektzahl massiv. Bei der Datenübergabe ist dann auch mit einem deutlich höheren Zeitaufwand zu rechen.

Hier empfehlen wir, unsere Layervorlage zu nutzen und für die Schraffur-Objekte einen eigenen Layer mit Layerfarbe <schwarz> anzulegen.

Wie immer gilt hier im Besonderen:

Produziert einen kleinen repräsentativen Testauschnitt, um ein Gefühl für Wirkung und Aufwand zu bekommen.

Welche Gravur ist die richtige für mich? Rastergravur | Vektorgravur

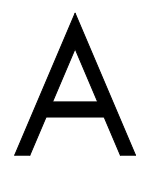

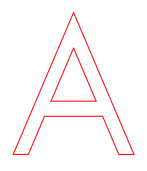

Rastergravur

Bei einer Rastergravur (schwarze Linien und/oder Füllungen) können entweder reine CAD-Dateien (vektorbasierend) oder reine Graustufen-BildDateien (pixelbasiernd) genutzt werden.

> Hierbei wird die Vorlagegrafik immer wie ein Bild behandelt und über das volle Laserjobformat zeilenweise rastergraviert!

Sie hat eine weniger grafische Anmutung als die LinienGravur, ist aber bei grossflächigen Gravuren meist deutlich schneller. Ausserdem können hier auch Helligkeitsabstufungen umgesetzt werden.

Die Rastergravur eignet sich zur Gravur von flächigen Elementen, und reliefartigen Vertiefungen. Auch bei feingliedrigen großflächigen Texturen, zB Mauerwerk ist ihr Einsatz gegenüber Vektorgravuren meist sinnvoller.

#### Vektorgravur

Eine Vektorgravur eignet sich für Gravuren, die ausschliesslich aus Kurven bestehen, unabhängig davon, ob gerade oder gekrümmt.

Bauteil- oder Positionsmarkierungen, kleinere liniengefüllte Texturflächen, Buchstaben-/Ziffern-Umrisse, sowie römische Zahlen lassen sich als Liniengravur schnell und einfach umsetzen.

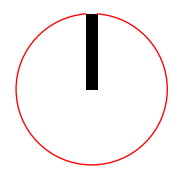

Details zum Verfahren siehe auch Kapitel >> "Bearbeitungsarten".

#### Blöcke und Gruppen in Laserdateien

Neben der Strukturierung und Organisation von Geometrien über Layer, wird in den meisten CAD-Programmen die Zusammenfassung verschiedener Geometrien zu semantisch verbundene Einheit, zB zu komplexeren Bauteilen oder sonstigen wiederverwendbaren, detailreichen Darstellungselemente zum Teil sehr unterschiedlich bzw mit unterschiedlicher Bezeichnung bewerkstelligt.

Die beiden in nahezu allen CAD-Anwendungen vorkommenden Typen sind Blockrefernzen, kurz Blöcke und Gruppen. [Details hierzu im Anhang]

#### Blöcke in Laserdateien - besser nicht

Wir raten ausdrücklich beim Herstellen von Laserdateien von dem Einsatz von Blockdatein aus folgenden Gründen ab:

In einer Datei genutzte Blockinstanzen sind immer abhängig vom referenzierten Block. Alle Eigenschaften der einzelnen Geometrien sind in diesem Block gespeichert.

Die Abbildung (Instanz) eines Blockes ist keine "echte" Geometrie, sondern nur eine Referenz auf die (unsichtbare) Blockgeometrien.

Die Kopie einer Blockinstanz erzeugt wieder nur eine Blockinstanz, die in ihrem Aussehen ebenfalls auf den ursprüngliche Block refernziert.

Veränderungen können nur im Block selbst vorgenommen werden, wirken sich dann aber auf alle Instanzen aus. Alternativ kann eine Blockinstanz in seine Bestandteile zuückgewandelt werden, wird damit wieder zu echten Geometrie-Objekten.

Blockdefinitionen und deren Instanzen werden in Rhino zwar untersützt, ihre nachträgliche Bearbeitung ist aber aktuell ohne die Auflösung der betreffenden Instanzen nicht ohne Weiters möglich.

Wird die Instanz einer Blockdefinition in einer Laserdatei mehrfach benutzt und liegt in der Blockdefinition ein Zeichenfehler vor, müssen aktuell alle Instanzen einzeln korrigiert werden!

Auch die Elemente einer Blockdefinition sollten nach unseren Layervorgaben strukturiert sein, die Layerstruktur müsste also bereits bei der Blockerzeugung angelegt, die Geometrien entsprechend zugewiesen sein, was eher unpraktisch scheint.

Blöcke haben in Laserdateien keinen Mehrwert, da jede Geometrie in einen Laserpfad umgewandelt werden muss.

Blöcke können unbeabsichtigt Refernzen aus andern Datein beinhalten, die beim Export verloren gehen.

Blöcke werden deshalb in unserem Übergabesystem automatisch vollständig aufgelöst.

Die Layerstruktur wird für dies betreffenden Objekte auf den Zustand zur Zeit der Blockgenerierung zurückgesetzt! Falls entsprechende Layer nicht vorhanden sind, werden sie automatisch erzeugt.

Die Dateigröße kann dabei bis auf ein Vielfache der Ursprungsdatei anwachsen. Entsprechend länger werden dadurch die Übergabe- und Laserzeiten.

#### Gruppen in Laserdateien - aktuell besser nicht!

Das Gruppieren von Geometrie-Objekten ist beim Anlegen und Organisieren von CAD-Dateien ein weiters praktisches Werkzeug.

Dabei verhalten sich Gruppen grundsätzlich anders, als Block-Instanzen: Kopien von gruppierten Objekte sind wieder unabhängige "echte" Geometrien. Sie behalten ihre Objekteigenschaften und erben je nach Einstellung die Layereigenschaften ihres aktuellen Layers etc.

Bei der Übernahme von Laserdateien verkompliziert sie das Prüfen der Datei allerdings unnötig !

Beispielsweise ist bei einer Gruppe ohne deren Auflösung nicht ersichtlich, ob oder welche Geometrien wirklich miteinander verbunden sind, ohne die Gruppe aufzulösen, gleiches gilt für Layerzugehörigkeiten gruppierter Objekte.

AKTUELL akzeptiert unser Übergabesystem Gruppen zwar, löst sie daher aber automatisch bis auf die reine Geometrie-Ebene auf !

Die letzte vorhanden Layerstruktur bleibt dabei erhalten. Objekteigenschaften bleiben idR erhalten, Layer-Eigenschafen werden dem aktuellen Layer entnommen.

Wir empfehlen spätestens bei der letzten eigenständigen Kontrolle der Datei vor dem Export/der Übergabe, alle Gruppen aufzulösen, die Layer- und Farbzuordnung zu prüfen und enthaltene Geometrien auf ggf noch vorhanden Fehler zu untersuchen.

#### Richtige Anordnung

#### Der absolute Nullpunkt

Jede CAD-Anwendung referenziert die darin enthaltenen Objekte auf ein dateiinternes karthesisches Koordinatensystem.

Daher besitzt jede Datei einen absoluten Nullpunkt auf den bezogen Eure gezeicheten oder importierten Objekte platziert sind.

Wir bekommen häufig Dateien, in denen die Objekte sehr weit vom Koordinatenursprung entfernt platziert sind. Daraus resultieren dann sehr große Koordinatenpositionswerte.

Da Daten aber nich in beliebiger Größe und mit beliebig genauer Nach-komma-Länge gespeichert werden können, nimmt jedes Programm automatisch (einstellbare) Run-

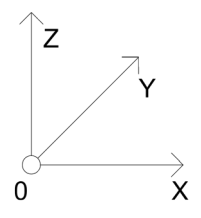

dungen vor.

Bei weit vom Ursprung entfernten Objekten entsehen so zwangläufig starke Rundungsfehler.

Daraus resultieren können z.B. nicht mehr geschlossenen Polygonenzüge, aber auch völlige Geometrie-DEFORMATIONEN.

Falls Euch das Thema Koordinaten-Nullpunkt bzw Zeichnungsursprung bisher neu ist, macht Euch bitte VOR der Anfertigung einer Laserdatei in Eurer favorisierten CAD-Anwendung dahingehend vertraut.

#### Maßnahme:

Achtet beim Herstellen von Laserdateien immer darauf, dass Eure Objekte in sinnvollem, möglichst geringen Abstand zum Ursprung platziert sind.

#### Die Z=0-Ebene

Jede CAD-Anwendung speichert die darin enthaltenen Objekte immer mit Höheninformationen ab. Das gilt selbst dann, wenn sie nicht ausdrücklich eingegeben und/oder angezeigt werden!

Bei unsachgemäßem Zeichnen, insbsondere mit Fangpunkt-Platzierung, können Objekte versehendlich ausserhalb der Zeichnungsgrundebene platziert werden.

Auch beim Import von Objekten aus Fremddateien (zB Lagepläne der Vermessungämter) können solche Objekte vorhanden sein.

Selbst minimale Abweichungen von z=0.00001 können zu Dateiübergabefehler führen.

Eine reine Sichtprüfung der Datei in der Draufsicht ist dann nicht ausreichend, um solche Fehler zu entdecken.

Lösungsstrategien müsst ihr für das jeweilige Programm selbst herausfinden, bei Rhino können wir euch gerne Unterstützen!

Kluge Anordnung

Platz spart Zeit, spart Material, spart Geld

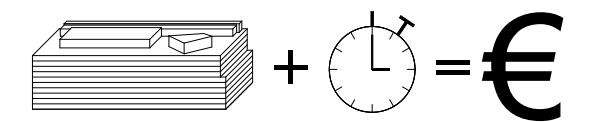

Achtet auf eine intelligente Anordnung eurer Zeichnungen. Hier gibt es leider kein Patenrezept.

Allerdings gibt es je nach Anwendungsfall verschieden Kriterien, nach denen Ihr Eure Anordnung gestalten könnt.

Zusammenlegen von Schnittlinien

Durch die Aneinanderreihung von Elementen könnt Ihr Schnittlinien zusammenlegen und so die Laufzeit des Lasers verkürzen und spart nebenbei Material und Abfall.

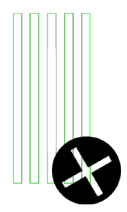

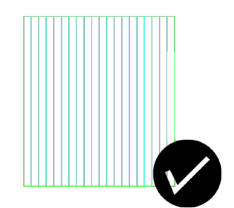

#### Entfernen doppelte Schnittlinien und differrenziertes Einfärben

Ihr könnt Kanten zweier geschlossene Formen unmittelbar, also OHNE ABSTAND, aneinander setzen.

Ihr muesst dann nur sicherstellen, dass dabei keine doppelten Kurven entstehen.

Auch das Umfärben der dann entstandenen gemeinsamen Trennkurve als innere Schnittkurve <cyan> ist dann sinnvoll. So bleiben Innen-Schnitte und Umrissschnitte für die Maschine erkennbar getrennt erhalten, was durch die von den Maschinen genutzte Pfadoptimierung den Schneidevorgang beschleunigt und die Präzision erhöht.

(siehe Farbzuweisung ...).

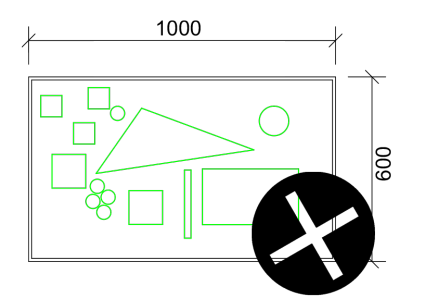

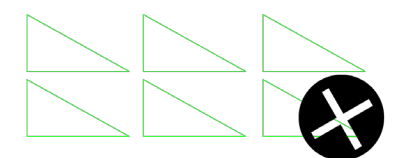

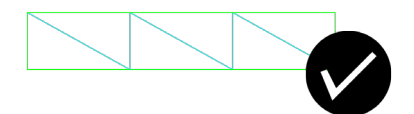

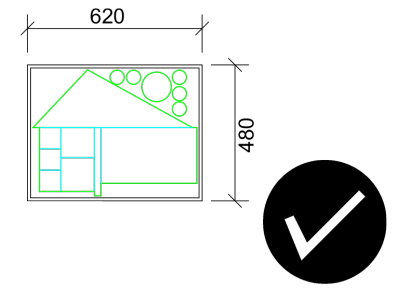

#### Filigranes und Mindestabstände

Filigrane Strukturen, die zusammenhängend ausgeschnitten werden sollen, zB Fachwerke, Büstungsgitter, Ornamente etc. oder auch schmale Bauteile können nicht beliebig fein ausgeschnitten werden.

Sie brauchen eine Mindestbreite! Diese Breite ist abhängig von gewähltem Material und dessen Stärke.

Als Mindestbreite bei dünnen Pappen empfehlen wir 0.5 mm, bei MDF 1.0 mm nicht zu unterschreiten.

Mit zunehmender Materialstärke vergößert sich auch die Mindestbreite!

Feinere Strukturen müssen zuvor mit dem gewünschten Material getestet werden.

Zu schmal entworfenen Breiten können zur Zerstörung der Struktur führen.

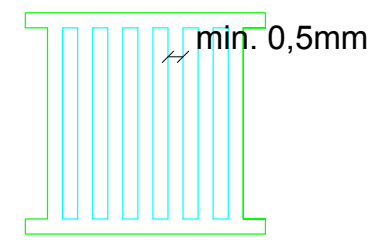

Beachtet dabei auch immer, dass unterschiedliche Materialien auch unterschiedliche Eigenschaften beim Schneiden aufweisen.

Beispielsweise verbrennt Flugzeugsperrholz stärker als Finnpappe und benötigt dementzufolge größere Abstände.

## Die Verantwortung für Eure Entwürfe liegt bei Euch!

Im Zweifelsfall macht auch hier einen kleinen Test mit DEM GEWÜNSCHTEN Material und informiert Euch im Anschluß über die tatsächlich eingestezte Maschine, um eine Reproduzierbarkeit zu ermöglichen.

Verbrannte oder zertörte Strukturen als Resultat aus zu klein gewählter Abständen werden regulär in Rechnung gestellt und keines Falls von der Werkstatt ersetzt.

Tipp beim Schneiden von Streifen, Treppenstufen und ähnlichem:

#### Vorgehen:

Geometrien Längs aneinanderreihen, in Längsrichtung schneiden, in Querrichtung (kurze Seite) nur gravieren

#### Ergebnis:

Die Streifen bleiben in der Pappe geordnet, verlustfrei, leicht zu transportieren mit geringstem Materialverbrauch und sind leichtrer am Arbeitsplatz nach Bedarf zu trennen!

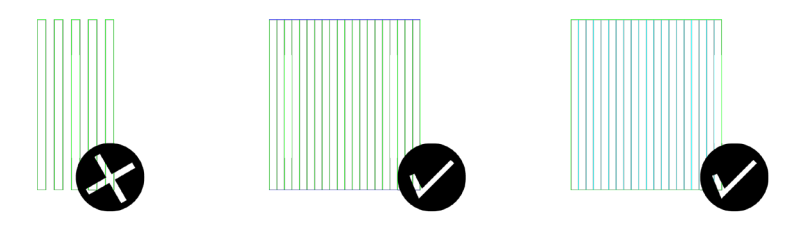

unklug! klug!

### Über das Bergen von Kleinteilen

Bedenkt bitte auch, dass die fertigen Filigran- und Kleinteile von uns händisch und mit vertretbarem Zeitaufwand aus der Maschine genommen und von Euch transprotiert werden müssen.

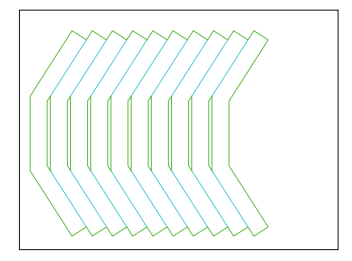

Oft gehen solche Teile hierbei verloren oder zerreißen.

Empfehlung hier: Arbeiten mit Stegen oder notfalls mit Unterlage (siehe "Lasern mit Stegen" und "Lasern mit Unterlage").

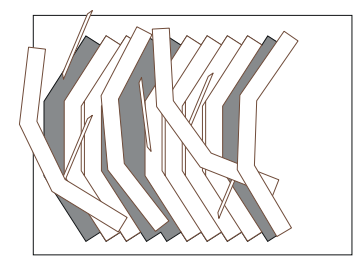

#### Lasern mit Stegen

Ihr habt die Möglichkeit durch Unterbrechung der Schnittlinie die Bauteile in eurem Material zu fixieren.

Durch diese sogenannten Stege lässt sich viel Zeit beim Sortieren sparen und Ihr erspart Euch eine Unterlegpappe und damit Material, Kosten und zusätzlichen Schmauch am Bauteil.

Der Einsatz von Stegen ist insbesondere beim Schneiden kleinteiliger oder filigraner Geometrien AUS PAPPEN ALLER STÄRKEN und bei dünnen Furnieren SINNVOLL.

Bei anderen Materialien sind Stege nur bei solchen Ausschnitten nötig, die formbedingt während des Laserns in die Gitterauflagen der Maschinentische hineingeraten könnten, zB Kleinteile < ca 8 x 8 mm oder stabförmige Ausschnitte.

#### Stege, selbstgemacht

Ihr unterbrecht Eure Schnittlinien (cyan, grün) je nach Material und Geometrie um 0.5 bis wenige Millimeter.

Bei stärkeren Materialien empfehlen wir, die Stege noch durch eine Gravur der Lücke (rot) zu schwächen, was die spätere Demontage erleichtert.

Generell gilt für die Anzahl und Anordnung von Stegen, um die Bauteile in der Pappe zu halten:

Ausreichende Stückzahl und sinnvoll verteilte Anordnung, ausserdem sollten die Bauteile in diesem Fall nicht unmittelbar an andere Bauteile angrenzen.

Selbst angefertigte Stege bedeuten fuer Euch einen erhöhten Zeitaufwand im Vorfeld, dafür habt Ihr maximale Kontrolle über das Ergebnis, intakte und sortierte Bauteile, Zeitersparnis bei Abholung und Transport.

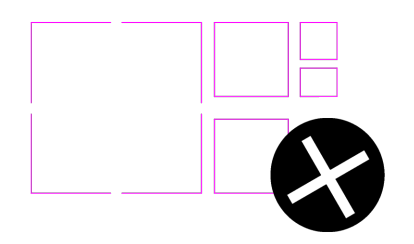

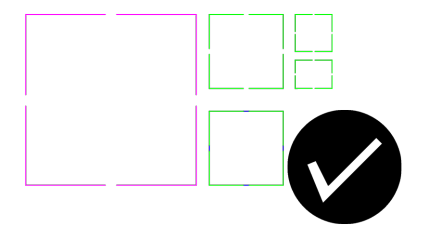

#### Stege, automatisch

Ab sofort bieten wir die Option an, zu schneidene Geometrien automatisiert mit Stegen schneiden zu lassen.

Hierbei stellt IHR die Linienfarbe der betreffenden Objekte auf auf Magenta [RGB (255,0,255)]ein.

Ihr könnt damit also noch kurzfristig vor der Übergabe mit geringem Aufwand entscheiden, mit Stegen zu lasern.

Allerdings werden alle Kurven mit den gleichen von uns eingestellten Stegparametern abgearbeitet!

Die Stegparameter sind im Einzelnen:

Abstand zwischen zwei Stegen

Länge eines Steges

 Maß der Schwächung des Steges durch zusätzliche Gravur

#### Limitierung automatisierter Stege

Der Abstand bezieht sich immer auf die aktuelle Gesamtkurvenlänge. Kurven, die kürzer sind als dieser Abstand, werden ohne Steg geschnitten.

Sinnvoll ist die automatisierte Variante bei Geometrien aus verbundenen Kurvenzügen (Polygone, Polylinien), falls die unterschiedlichen Geometrien nicht all zu stark in ihren Größen variieren.

Bei stark variierende Ausschnittgrößen innerhalb eines Laserjobs (zB kleine Gebäudeausschnitte mit großer Bodenplatte) wird der Steg-Abstand von uns immer auf die kleinsten Objekte eingestellt werden. Hier sollte man ggf nur diese mit automatisiert angelegten Stegen schneiden und größere Objekte vorher händisch mit Stegen versehen.

Bedenkt beim Lasern mit Stegen, egal ob händisch erstellt oder automatisch generiert, dass die gelaserte Struktur sich beim Transport selbst halten sollte.

Hier reichen meist wenige Millimeter Abstand zwischen den einzelnen Strukturen.

Oft kann man sich hier auch durch kluges Anordnen Zeit und Nerven sparen (siehe Beispiel "Anordnen von Streifen,Stufen uÄ").

# Alles im Rahmen?

Sind alle Lasergeometrien platziert, wie gewünscht, sollte der Jobrahmen, also der Rahmen, der alle Geometrien umfassent und der zu jedem innenliegenden Objekt einen Mindestabstand von 10 mm aufweist, noch einmal überprüft werden.

Stimmen Maßstab und Zeicheneinheit?

Paßt der Jobrahmen in den Arbeitsbereich einer der oder besser aller Maschinen?

Ist das gewünschte Materialformat, dass so groß sein muss, wie der Jobrahmen, verfügbar?

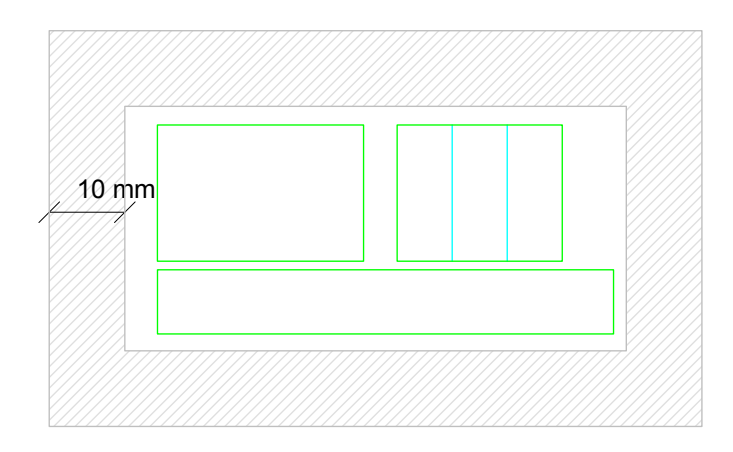

#### Wieviele Laserjobs können in eine Datei?

Es können und sollen alle innerhalb eines geplanten Auftrags zu übergebenden Laserjobs IN EINER DATEI plaziert werden.

Dies ist sogar ausgesprochen sinnvoll:

Denn man behält den Überblick über alle bereits übergebenen

Jobs innerhalb des Übergabesystems.

Die Gefahr, dass Jobs verloren gehen oder versehendlich mehrfach übergeben werden, ist ausgeschlossen!

Wir haben einen besseren Überblick bei der Abarbeitung.

So funktionierts:

Platziert die Jobs für den nächsten Auftrag immer im Querformat ausgerichtet, so nahe beieinander, dass jeder einzelne noch bequem selektiert werden kann. Positioniert sie dabei möglichst nahe des Zeichnungsursprungs  $(x/y/z = 0/0/0)$ .

#### Rechtzeitig TESTEN !

Gibt es Unsicherheiten beim Einschätzen der Laserbarkeit, die Eignung der Materialwahl oder die zu erwartenden Laserzeit entworfener Geometrien ?

Oder wollt Ihr Dinge ausprobieren, die hier nicht beschrieben oder nicht empfohlen sind?

Dann empfehlen wir frühzeitige Tests mit dem gewünschten Material und geeigneten repräsentativen Ausschnitten, wie man es auch vom Probeplott im Druckbereich kennt.

Informiert Euch im Anschluss bitte auch über die tatsächlich genutzte Maschine, um eine spätere Reproduzierbarkeit zu ermöglichen.

# Vor der Datenübergabe

Kontrolle ist besser - was gehört rein was muss raus Alles was nicht gelastert werden soll Alle Objekte die nicht auf z=0 liegen Alle nicht laserbaren Objekttypen Doppelte Linien

Lasern mit Unterlage ?

Export der Daten

Kenne Deine Software

Toleranzen

Farbexport

Blöcke und Gruppen

Linienstile

Linienstärke

Alles in der Modellansicht?

Unterstütze Datenformate

Empfohlene Dateiformate

# Vor der Datenübergabe

Ist die Datei erstellt und bereit zur Übergabe, sollte sie vorher noch einmal auf Vollständigkeit, inhaltliche Richtigkeit und Einhaltung der bisher besprochenen Darstellungsstandarts geprüft werden.

Viele die Darstellungs-Standarts betreffenden Fehler können zwar automatisch oder interaktiv innerhalb unseres Übergabesystem behoben werden, andere führen aber zum Abbruch.

Solche Fehler oder auch inhaltliche Änderungen, zB fehlende Kurven, können dann aus Fairnessgründen NICHT auf den Rechnern des Übergabesystems korrigiert werden!

#### Kontrolle ist besser - was gehört rein was muss raus

#### Alles was nicht gelastert werden soll

In der Laserdatei sollten keine Objekte enthalten sein die nicht gelasert werden.

Unnötig vorhanden sowie ausgeblendete Objekte werden bei der Übergabe trotzdem mitverarbeitet. Um sicherzustellen, das die betroffenen und verlängern je nach

#### Alle nicht benötigten Layer

Das Einhalten unserer Layervorlagen erleichtert und beschleunigt die automatisierte Übergabe aber auch die persönliche Sichtung bei der Rücksprache.

Alle nicht benötigten Layer können also vor dem Export gelöscht werden.

Umfang die Datenübergabe exorbitant!

Bitte unbenötigte Objekte nicht ausblenden oder auf ausgeblendete Layer legen sonder löschen!

#### Alle nicht laserbaren Objekttypen

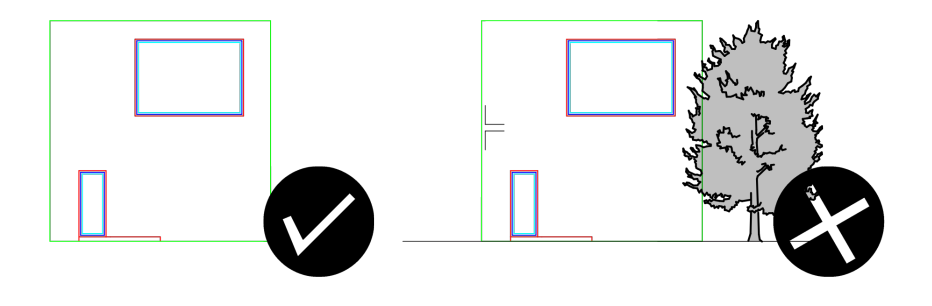

Alle Objekte, die nicht laserbar sind, werden im Übergabesystem erkannt und ggf gelöscht

Dreidimenionale Objekte und Objekte mit Höhenwert z > 0.0 führen aber zum Abbruch der Übergabe und können nicht auf den Übergaberechnern korrigiert werden.

Folgende GeometrieTypen werden vom Laser nicht unterstützt und müssen vorher gelöscht werden:

Punkte (Points/PointClouds) Volumenkörper (Solids) Flächen und Polyflächen (Surfaces/ Polysurfaces) Netzflächen (Meshes)

#### Doppelte Linien

Die Datei sollte unbedingt vor dem Export noch einmal auf doppelte Linien geprüft werden.

> Nicht alle Fälle von doppelten Linien können automatisiert erkannt werden!

Insbesondere nur nahezu identische Kurven werden bei minimaler Abweichung nicht herausgefiltert [siehe auch Toleranzen]. Daher sollte jeder Laserjob vorher noch einmal manuell überprüft werden.

#### Alle Objekte, die nicht auf z=0 liegen

Alle Geometrien einer Laserdatei müssen zwingend auf der x/y-Konstruktionsebene (Grundebene) liegen.

Für jeden Objektpunkt dann gilt Höhenkoordinate  $z = 0.00$ 

Auch minimale Abweichungen (z = 0.0000000001 ) führen zum Abbruch der Übergabe

Hier hilft meist ein Blick auf die Perspektiv- oder Aufrissdarstellung, aber auch Koordinatenbzw Punktmesswerkzeuge.

Tip für alle Rhino-Nutzer:

- In der Ansicht alle Objekte auswählen
- Befehl <AufKonstruktionsebeneProjizie ren>
- Parameter "Eingabeobjekte löschen?" JA

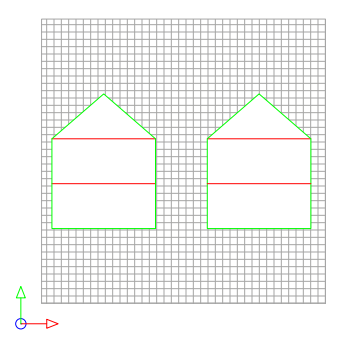

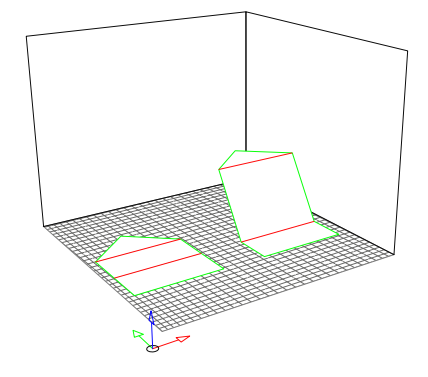

#### Lasern mit Unterlage ?

Unterlagen sind immer die schlechtere Alternative.

Sie führen zu höherer Schmauchbildung, erhöhen die Entzündungsgefahr, erhöhen den Materialbedarf und das Müllaufkommen.

Und da die Maschinen mit Luftzublasung arbeiten, besteht besonders beim Schneiden mit Unterlage die Gefahr, dass bereits ausgeschnittenen Teile herumwirbeln und dabei erneut in den Schneidestrahl gelangen.

Bei Laserdateien mit kleinteiligen Ausschnitt-Objekten (Kantenlängen kleiner 8 mm) und bei Jobs bei denen die Sortierbarkeit erhalten bleiben soll, empfehlen wir daher SCHNEIDEN MIT STEGEN.

Falls aber "nötig", müssen die Unterlagen zur Rücksprache mitgebracht werden oder vorher in die Materialbestellung einbezogen worden sein.

Eine Unterlage sollte mindestens 1,5 mm stark und eben sein.

Benötigt Ihr mehrere Laserjobs mit Unterlage, benötigen wir exakt so viele Unterlagen.

Die jeweilige Unterlage soll dann von euch mit dem Material zugeschnitten und durch Klebestreifen daran befestigt werden.

Eine Unterlage kann oft mehrfach wiederverwendet werden.

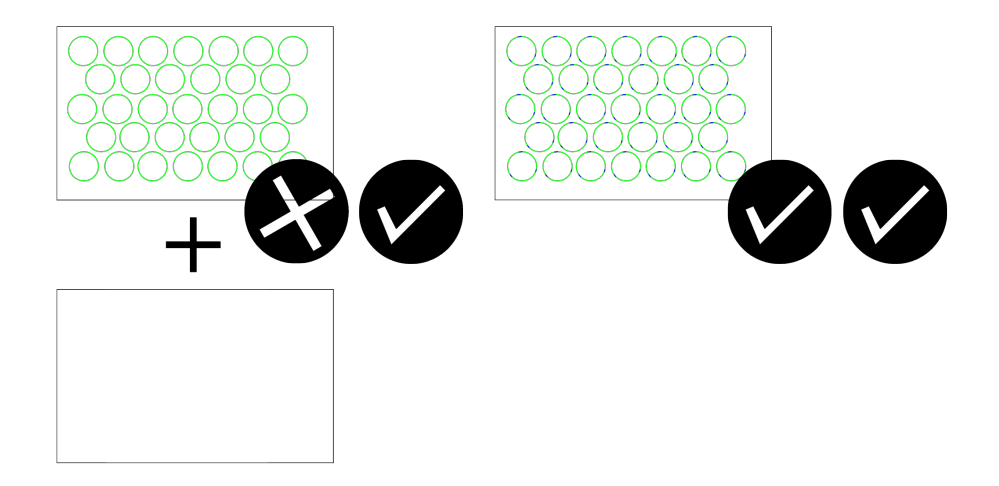

#### Export der Daten

#### Kenne Deine Software

Bei der Vielzahl vorhandener Zeichenprogramme können wir hier leider nicht auf die jeweils spezifischen Einstellmöglichkeiten und deren Handhabung eingehen.

Wir empfehlen aber grundsätzlich, Laserdateien mit professionellen CAD-Programmen herzustellen.

Wir raten ausdrücklich davon ab, aus Vektorgrafik- oder Bildbearbeitungsprogrammen exportierte Vektordaten direkt und ohne Nachbearbeitung in einem CAD-Programm zu übergeben!

Falls Ihr Daten aus solchen Programmen (Illustartor,Photoshop) lasern lassen wollt, bearbeitet sie bitte in seriösen Konstruktionsprogrammen entsprechend auf.

Und ganz wichtig:

Macht Euch mit den Einstellmöglichkeiten der von Euch favorisierten Software vertraut, bevor Ihr final lasert.

Testet diesen Workflow nicht erst in der Abgabephase !

#### Toleranzen beim Zeichnen

Jedes [CAD]-Programm arbeitet intern mit Toleranzen, da sowohl Vor- als auch Nachkommawerte von zB Geometrie-Koordinaten nicht in beliebiger Länge gespeichert bzw verarbeitet werden können.

Hierzu regeln Toleranzwert-Einstellungen die Genauigkeit, mit der Koordinaten gespeichert, aber vor allem verarbeitet werden.

Toleranzeinstellungen wirken sich daher z.B. auf die Genauigkeit beim Zeichnen mit Fangpunkten aus!

Sie beeinflussen die Ergebnisse bei komplexen Befehlen, wie automatisch erzeugten Schnitten, oder boolschen Operationen.

Auch werden über die Toleranzeinstellungen Grenzwerte definiert, mit denen das Programm testen kann, ob eine Kurve geschlossen ist, nämlich dann, wenn die Distanz zwischen Anfangs- und Endpunkt den Betrag des Toleranzwertes unterschreitet.

Toleranzeinstellungen können daher die Ursache von ungewünscht nicht verbundenen Kurven sein!

#### x: 2273859375,00009010100001 m

Beispielwert einer Koordinate mit unnötig genau gespeicherten Nachkommastelle bezogen auf den Gesamtbetrag.

Hinzu kommt ein extrem hoher Vorkomma-Wert, bezogen auf die Zeicheneinheit.

Die zugehörige Geometrie liegt zu weit vom Koordinaten-Ursprung entfernt. Ursache kann eine fehlerhafte Skalierung oder eine ungünstig gewählte Einstellung der Zeichen-Ein-

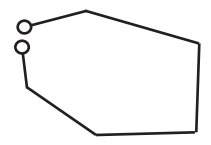

#### Toleranzen beim Export

Toleranzen können auch beim Export zu NICHT GEWOLLTEN Geometrieänderungen führen.

Wird eine Zeichnung sehr weit vom Ursprung entfernt angelegt, entstehen unnötig große Koordinatenwerte. Beim Export resultieren dann daraus, abhängig von Quell- und Zielformat und deren Toleranzeinstellungen zwangsläufig Rundungsfehler, die bei zu großen Toleranzwerten bis zur DEFORMATI-ON der Geometrie führen können.

Zu kleinen Toleranzwerte können beim Export dazu führen, dass ursprünglich vermeintlich verbund gezeichnete Liniensegemente in unverbundene Einzellinien aufgelöst werden.

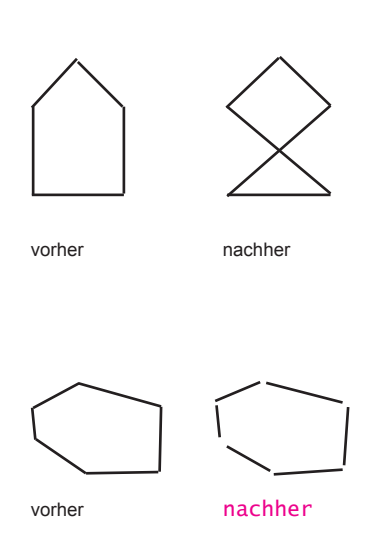

Maßnahmen vor dem Export:

Die Zeichnung sollte immer möglichst nahe am Koordinaten-Ursprung liegen.

Die Zeichen-Einheiten einer CAD-Zeichnung sollte immer sinnvoll bezogen auf die Zeichnungsgröße gewählt werden, um Koordinatenwerte klein zu halten, ohne dabei die Nachkommawerte unnötig zu erhöhen. (Drei bis vier Nachkommastellen sollten iA ausreichen)

Die Toleranzwerte können in allen gängigen CAD-Programmen auf die jeweiligen Bedürfnisse eingestellt werden. Pauschal gilt: Große Koordinatenwerte benötigen große Toleranzen und umgekehrt.

Häufig können die Export-Toleranzen separat eingestellt werden.

Logisch verbundene Kurvenzüge sollten immer mit Polylinien und Splineoder Nurbs-Kurven durchgängig verbunden gezeichnet werden.

Zeichnungen aus Illustrator und Sketch-Up weisen skalierungsabhängig häufig starke UNGENAUIGKEITEN (Toleranzfehler) auf.

#### Ideal:

Objekte layerweise organisieren. Die Farbeigenschaft auf Layerebene zuweisen, nicht auf Objektebene !

Farbprofil in den Programmeinstellungen UND ggf. in den Exporteinstellungen auf RGB einstellen.

#### Farbexport Blöcke und Gruppen

vor dem Export vollständig auflösen, dabei auch auf Verschachtelung prüfen (Block in Block, bzw Gruppe in Gruppe, etc).

Danach noch einmal Layerzuordnung und Farbeinstellung prüfen.

#### Linienstärke

Alle Linienstärken auf kleinsten von der Software unterstützen Wert einstellen (0.00, "Haarlinie", oÄ).

Ausnahme: Alle per Rastergravur zu gravierenden schwarz gefärbten Objekte mindestens auf Linienstärke 0.13 stellen

#### Linienstile

Nur Linienstil vom LinienTyp "durchgehend" bzw "stetig", alle anderen Linienstyle wie Punkierung, Strich-Punktierung oÄ vermeiden

#### Alles in der Modellansicht?

Die meisten CAD-Programme bieten neben der/den Modellieransichten auch sog. Layou-Ansichten zum Erstellen direkt plottbarer Planlayouts an.

Bitte KEINE Laserdaten in solchen Layoutansichten erzeugen!

Daten, die in Layout-Ansichten gepeichert sind, WERDEN IM ÜBER-GABESYSTEM GELÖSCHT!

#### Unterstütze Datenformate

Folgende Dateiformate werden zur Datenübergabe zuverlässig unterstützt:

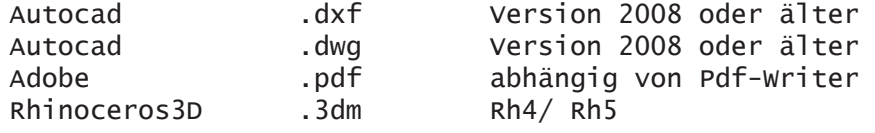

#### Empfohlene Dateiformate

Wir empfehlen, auf das pdf-Format zu verzichten, da es unserer Erfahrung nach Quelle der meisten Exportfehler (Farbverschiebung, Linienstärken, Toleranzenbedinget Geometrieänderngen )ist!

Wir empfehlen jede Laserdatei in mehreren Formaten abzuspeichern.

Falls der Export in das dwg-Format reibungslos funktioniert, sollten es dem dxf-Formaten vorgezogen werden.

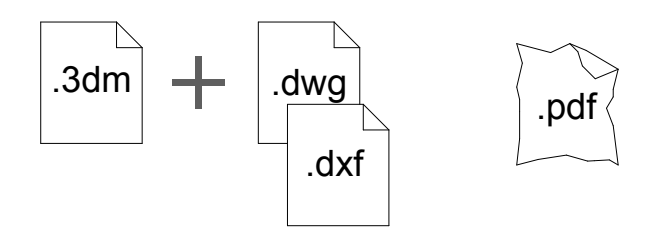

# Verfahren Datenübernahme/Abarbeitung/Abholung

71

Bestel- und Verwaltungssystem, "PitShop" Datenübergabe mit Rhino

Die Rücksprache: Auftrags-,Daten- und Materialbestätigung

Abholung

# Verfahren Datenübernahme/Abarbeitung/Abholung

# << Mal schnell 'was lasern >>

Ihr gebt nur den Auftrag für die Produktion EURER Bauteile ab, NICHT DIE VERANTWORTUNG fuer deren rechtzeitige Fertigstellung an uns!
Bestell- und Verwaltungssystem, "PitShop" Datenübergabe mit Rhino

## Lasercutting-, Materialbestellung via Pitshop

Die Abgabe von Laserdateien, ebenso wie die Bestellung von Material, kann täglich rund um die Uhr an den beiden Terminals vor der Modellbauwerkstatt eigenständig durchgeführt werden.

Grundsätzlich werden keine Daten in der Werkstatt direkt, oder per Mail übernommen. Das Übergabesystem ist für alle Nutzer verpflichtend!

In Abgabezeiten empfehlen wir, hierfür auch die Stunden jenseits des großen Ansturms zu nutzen.

Eine Bestellung gilt dann als angenommen, wenn sie im Bestellsystem vorliegt und in einer anschließenden persönlichen Rücksprache mit Mitarbeitern der Modellbauwerkstatt bestätigt wurde.

Rücksprachen finden ausschließlich in den Öffnungszeiten vormittags statt.

Über Pitshop können zur Zeit folgende Bearbeitungen durchgeführt werden:

- Eigenen Account anlegen
- Bestellung von Zuschnitten und Pappkäufen
- Bestellung von Laserschneide-Arbeiten
- Übersicht aktuell offener Bestellungen
- Abarbeitungsstatus offener Bestellungen
- Kosten der abgearbeiteten Bestellungen

## Bestellung von Laserarbeiten via Pitshop

Zur Datenabgabe stellen wir ein auf Rhino basierendes Übergabesystem zur Verfügung, das nach der vollständig ausgefüllten Bestellung und nur aus Pitshop heraus aufgerufen werden kann. Nur hierüber können Laserdaten auf unseren Datei-Server übertragen werden.

Zur Bestellung von Lasercutting-Arbeiten sind aktuell folgende Dinge zu beachten:

Es kann je Account zur gleichen Zeit nur ein Laserauftrag abgegeben werden und nur, falls aktuell kein weiterer Laserauftrag offen ist.

Ein Laserauftrag kann aber beliebig viele Laserjob beinhalten.

Für jeden Laserjob ist im Bestellformular eine Zeile auszufüllen.

Es können exakt so viele Laserjobs übertagen werden, wie vorher bestellt wurden.

Ein Auftragsformular kann so lange bearbeite, also Jobs hinzugefügt, modifiziert oder gelöscht werden, bis Rhino aus Pitshop das erste mal geöffnet wurde. ACHTUNG:

Wurde Rhino zu Datenabgabe aus Pitshop heraus geöffnet, kann der zugrunde liegende Auftrag NICHT MEHR verändert oder gelöscht werden !

Bei fehlerhaften Aufträgen wendet Euch bitte zur Rücksprachezeit an die Mitarbeiter/innen der Werkstatt.

### Datenübergabe mit dem Rhino-Übergabesystem

Das Datenübergabesystem ist ein auf Rhino basierendes Programm, das vorbereitend auf die Rücksprache helfen soll, bereits vorher gravierende Darstellungsfehler im Layout einer Laserdatei zu erkennen.

Es können wichtige Herstellungs-Parameter, wie Maßstab und resultierende Fertigungsgrößen noch einmal überprüft werde. Es werden die Einhaltung unserer Vorgaben bezüglich der Darstellung überprüft, behebbare Fehler korrigiert und Geometrie-Objekte auf ihre prinzipielle Laserbarkeit hin untersucht.

Dies spart uns Zeit bei der Rücksprache, die wir für die eigentliche Herstellung Eurer Aufträge einsetzen können. Euch spart es Zeit und Geld, da kleinere Fehler systematisch erkannt und ggf behoben werden können, bzw nicht laserbare Dateien schon vor der Auftragsbestätigung als solche identifiziert werden.

Es setzt keine tieferen Kenntnisse in Rhino voraus. Rudimentäre CAD-Kenntnisse auf Benutzerseite werden aber vorausgesetzt.

Der Ablauf ist weitestgehend Text basierende. Hinweise und Fehler werden über Information-Fenster ausgegeben, Eingabeaufforderungen über einen rot eingefärbte, oft auch anklickbare Befehlszeile.

Die Laserjobs eines Auftrags können dabei aus einer einzigen oder mehreren Dateien übernommen werden, solange sie die Anzahl der vorher bestellten Laserjobs nicht überschreitet.

Wir empfehlen aber der Übersichtlichkeit halber alle Laserjobs aus einer Datei zu übergeben.

### Kurzer Ablauf im Datenübergabesystem (Rhino)

- Laserauftrag vollständig ausfüllen

- Rhino über Laserauftrag aus Pitshop heraus öffnen

- Übergabe in Rhino starten über Button <Datenladen>

- Auswahl des ersten Laserjobs in der Datei

- Abarbeiten aller Tests

- Falls weitere Laserjobs bestellt wurden und in der aktuell geöffneten Datei vorhanden diese nacheinander wie oben beschrieben durcharbeiten.

- Falls weitere Laserjobs bestellt wurden, aber in zusätzlichen Dateien abgespeichert wurden diese Dateien über Button laden und anschließend einzeln öffnen und durcharbeiten.

Eine Datenübergabe war dann, und nur dann erfolgreich, wenn Ihr nach Anzeige dieses Fensters [...] die Datei gespeichert habt!

Erst durch das Speichern einer Datei am Ende eines Durchlaufs des Übergabesystem wird diese auf unseren Fileserver übertragen.

Die Datei speichert ihr bitte auf Eurem USB-Stick. Sie dient als Backup der übertragenen Datei!

## Hinweis:

Das Speichern einer Laser-Datei ausserhalb vom Übergabesystem oder das simple Kopieren der Datei auf den Desktop unserer Übergaberechner ist keine Datenübernhame!

# Die Rücksprache

Auftrags-, Daten- und Materialbestätigung

Eine Auftragsbestellung in Pitshop wird erst dann bearbeitet, wenn sie zeitnah zu einem der folgenden Rückspracheterminen bestätigt wurde.

Dies gilt im übrigen für alle Auftragsarten (Lasern, Materialzuschnitte, Pappkäufe, etc).

Die persönliche Rücksprache bietet uns die Möglichkeit, mit Euch ggf unklare Dateiinhalte zu besprechen und Euch die Gelegenheit gibt, Rückfragen zu stellen und ist notwendige Voraussetzung für die letztlich beidseitigen Auftragsbestätigung!

Daher muss zur Rücksprache immer der/die bestellende Kontoinhaber/in erscheinen. Da sie/er für uns die für die Bestellung verantwortliche Ansprechperson ist, erwarten wir, dass er/sie mit den Inhalten der übergebene Laser-Layouts vertraut ist.

Bestellungen auf mehrere Konten werden aus Fairenessgründen NICHT bestätigt.

Auch wenn wir hin und wieder kleiner offensichtliche Fehler beheben ...

Die Rücksprache ist kein Ort für inhaltlichen Korrektur oder Ergänzung von übertragenen Laserdateien.

# Es gilt prinzipiell:

Inhaltliche Fehler, wie falsch zugewiesene Linienfarben, unzureichende Rand-/Abstände, fehlerhafte Skalierungen, fehlende Geometrien etc, können in der Rücksprache nicht verbessert werden.

Layoutänderungen,inhaltliche Korrekturen und Ergänzungen sind Aufgabe des/der Dateiverfasser/ in und vor einer Datenübernahme und außerhalb der Werkstatt vorzunehmen.

Sind größere Dateimodifikationen notwendig, muss der ganze Auftrag storniert werden! Nach eine Korrektur muss der Laserauftrag erneut durch das Übergabesystem übertragen werden. In Stoßzeiten kommen dann ggf noch zusätzliche Wartezeiten für einen Rücksprachetermin hinzu!

Bereitet Eure Daten daher bitte sorgfältig vor.

Zur Rücksprache muss sämliches für die bestellten Laserjob benötigt Material entweder mitgebracht werden, oder eine entsprechende Materialbestellung im Pitshop vorliegen.

Aus Gründen der Fairness und einem besseren Zeitmanagement werden keine Ausnahmen gemacht!

Nach erfolgreicher Auftragsbestätigung schneidet Ihr Euer Material (Pappen) an unserer Pappschere zu und beschriftet die Pappen mit den von uns ausgegebene Aufklebern.

Achtung -

Zu klein zugeschnittene Pappen führen zu fehlerhaften Ergebnissen.

Habt Ihr Euren Auftrag erfolgreich abgegeben, könnt Ihr den Bearbeitungsstand an unserem Übergabesystem verfolgen, indem Ihr Euch mit Euren Daten anmeldet.

Ist Euer Auftrag als "abgearbeitet" vermerkt, könnt Ihr ihn zwischen 15 Uhr und 16 Uhr in der Werkstatt abholen.

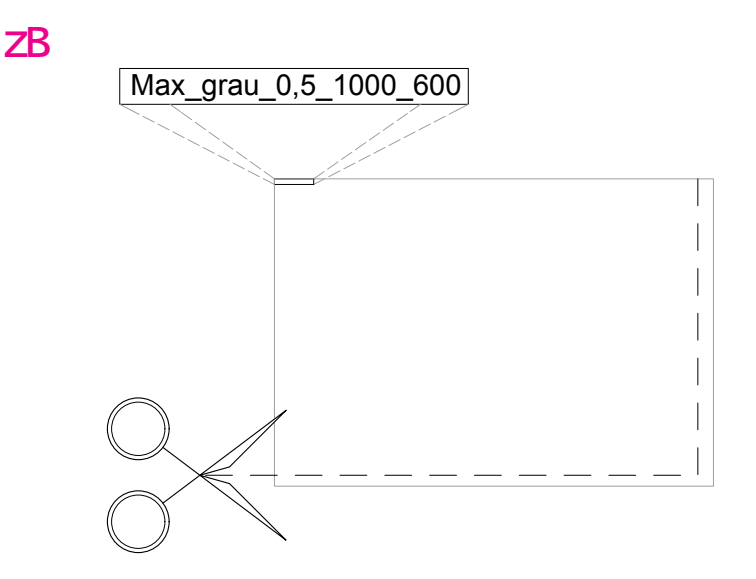

ACHTUNG: Nicht zugeschnittene Pappen können nicht bearbeitet werden!

# Abholung

- Abholung und Bezahlung prinzipiell nur nachmittags!

 $\frac{8}{1}$ 

- Nur während der vorgesehenen Öffnungszeit
- Kosten- und Fertigstellungsinfos sind in Echtzeit über Pitshop einsehbar
- Es erfolgt keine Ausgabe ohne Bezahlung
- Es ist nur Barzahlung möglich (Ausgenommen sind Einrichtungen der TUD und unternehmerische Aufträge, nach Absprache)

Bei einer Abholung ohne vorherige Bezahlung oder Selbstbedienung behalten wir uns weitere Schritte vor!

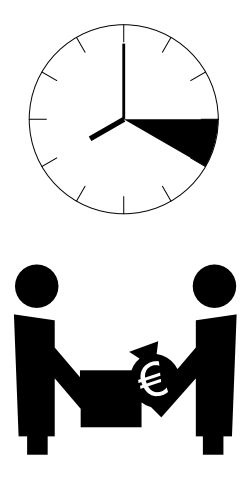

# Kosten

## Zuschnitt

Materialzuschnitte werden von uns auf Bestellung für alle Holzplattenwerkstoffe angefertigt.

Massivholzzuschnitte werden immer als Profilzuschnitte von 1 Meter Länge hergestellt.

#### Pappen

Pappen werden immer bögenweise verkauft. Aktuelle Maße und Preise findet Ihr im Pitshop.

# Verbauchsmaterial

Für die Modellbauwerkstatt bieten wir aktuell folgende Verbrauchsund Zubehörteile zum Verkauf an:

Sägeblätter -.30 / Stk

Spannvorrichtung für kleine Dekupiersägen 18,-/ Paar (Pfand)

### Schleifbeläge

Schleifbeläge für Band- und Tellerschleifer werden von uns nach eigenem Ermessen regelmäßig gewechselt.

Wir bitten, diese schonend zu behandeln und nur zulässigen Materialien zu bearbeiten.

# Laserkosten

Die Kosten für das Laserschneiden werden je Minute Bearbeitungs- und Maschinenzeit berechnet.

Die Bearbeitungszeit beinhaltet alle für Vor- und Nachbereitung nötigen Zeiten.

Kosten je Minute Laser- und Bearbeitungszeit

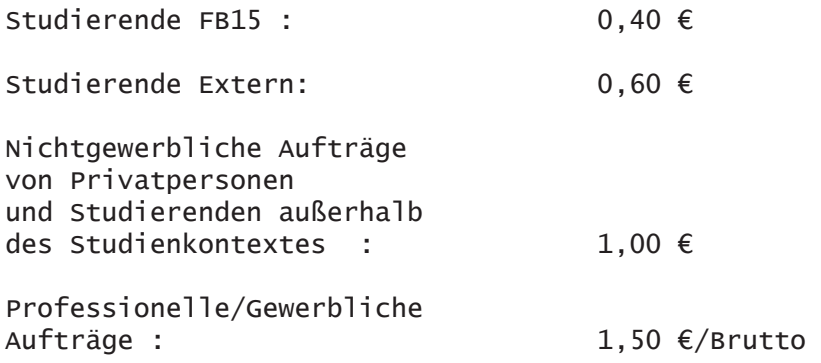

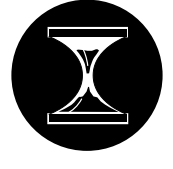

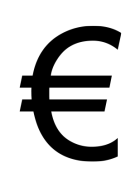

# Stornierung

Benötigt Ihr einen Job nicht oder entscheidet Euch aus zeitlichen Gründen auf unsere Unterstützung zu verzichten, müsst Ihr Euren Job frühzeitig, persönlich und nur zur Öffnungszeit bei uns stornieren.

Alle begonnenen Arbeiten, auch das Sichten der Dateien, werden dann in Rechnung gestellt.

Bereits auch teilweise abgearbeitete Jobs, sowie Materialaufträge, werden bei nicht rechtzeitiger Absage in Rechnung gestellt.

# Empfehlungen zur Erstellung einer Laserdatei aus CAD-Zeichnungen

Neue Datei anlegen mit Zeicheneinheit Millimeter.

Layer anlegen fuer jeden Gravurtyp ("schwarz", "rot", "gruen", "magenta", "cyan", "weiß", "Schraffuren").

Zeichne weißen Material-/LaserjobRahmen.

Passt der Rahmen in Millimeter auf die gewünschte Maschine ? Bekomme ich Material in dieser Größe?

10-Millimeter-Innenrahmen (weiß) temporär zeichnen.

Alle Laserobjekte aus OriginalDatei in eine neue Datei kopieren.

Stimmt die Skalierung noch? Ggf auf Laser-Endmaße in Millimeter skalieren.

Alle Kurven-Geometrien, die gelasert werden sollen, und nur die, entsprechend ihres Gravurtyps auf diese Layer verteilen.

Hierbei Objektfarben entsprechend der RGB-Werte prüfen und ggf korrigieren.

Alle Objekte so dicht wie möglich in Innenrahmen positionieren.

Ggf Schnitte mit Stegen und deren notwendige Abstände dabei ins Auge fassen (kleine Teile oder viele Teile oder fragile Teile)?

Gibt es Abständ zwischen zwei Laserkurven die zu eng sind? GGf Abstände vergrössern.

Falls Laserjob kleiner als gewählte Rahmengrösse ggf Aussenund Innenrahmen anpassen.

Gibt es übereinander liegende Linien? Ggf entsprechende Linien löschen.

Habe ich noch andere LinienTypen als durchgängige? GGf umstellen.

Habe ich Schraffuren verwendet? Ggf in Geometrien umwandeln und auf Layer Schraffuren verschieben.

Innenrahmen löschen

Es können auch mehrere Laserjobs in einer Datei gespeichert werden!

Weitere Laserjobs in diese Datei importieren.

Alle zu bearbeitenden Laserjobs mit genügend Abstand anordnen (sollte noch bequem separat auswählbar sein).

Keine weiteren Laserjobs?

Exporteinstellungen prüfen.

Empfehlung: Export in dwg UND dxf PDE METDEN!

#### Fertig!